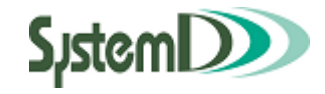

# CampusPlan ポータル

学生用ユーザーガイド

2022/11/30 初版

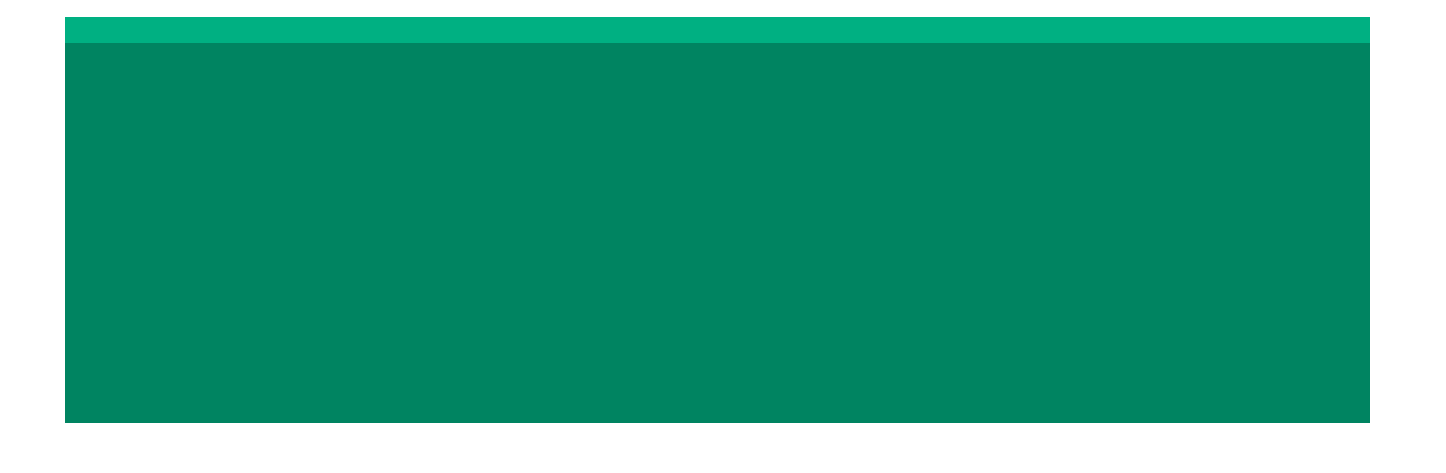

#### 目次

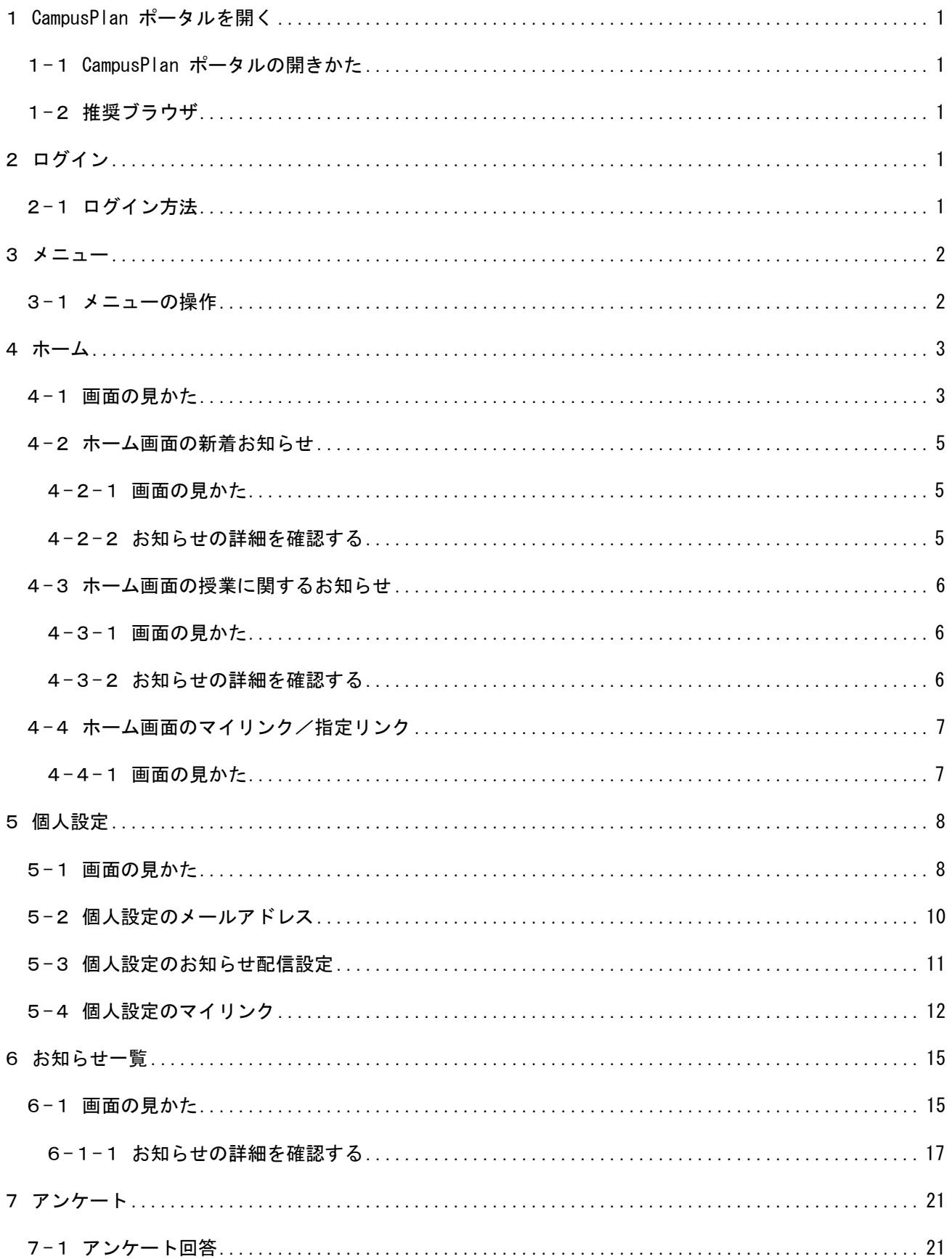

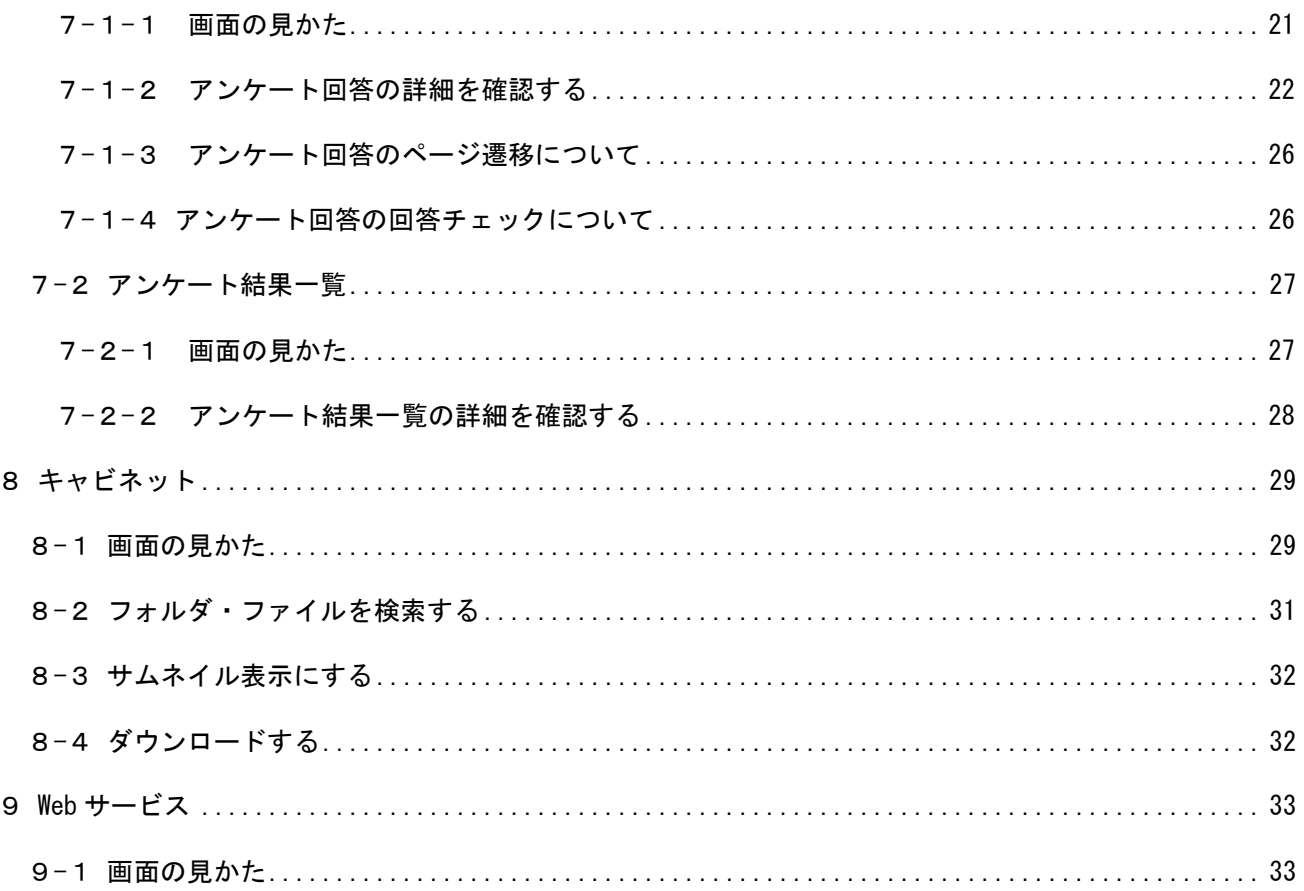

# <span id="page-3-0"></span>**1CampusPlan ポータルを開く**

# <span id="page-3-1"></span>**1-1CampusPlan ポータルの開きかた**

CampusPlan ポータルにアクセスします。 お使いの PC・モバイルでブラウザを開き、 「https://www1.shujitsu.ac.jp/portal/」にアクセスします。

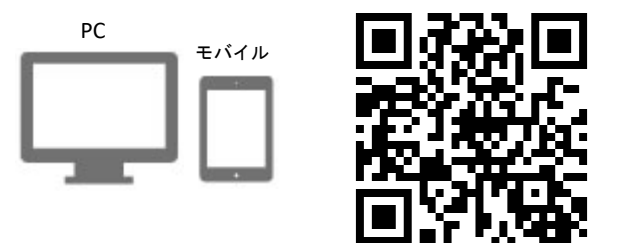

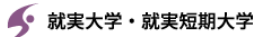

統合認証サービス

就実アカウント(本学発行のメール アドレスの@より左側の部分)とパ スワードを入力して"ログイン"ボタ ンを押下してください。

就実アカウント

 $\mathbf{I}$ 

パスワード

□ログイン状態を記憶しない

ログイン

## <span id="page-3-2"></span>**1-2推奨ブラウザ**

CampusPlan ポータルは、以下のブラウザにて動作確認をしています。

- ・Mozilla Firefox 40 以降
- ・Google Chrome 46 以降
- ・Safari 5 以降

# <span id="page-3-3"></span>**2ログイン**

# <span id="page-3-4"></span>**2-1ログイン方法**

#### ● 就実大学・就実短期大学

#### 統合認証サービス

就実アカウント(本学発行のメール アドレスの@より左側の部分)とパ スワードを入力して"ログイン"ボタ ンを押下してください。

就実アカウント

...........

パスワード

................

□ ログイン状態を記憶しない

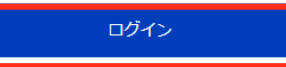

就実アカウントとパスワードを入力して ログイン をクリックします。 ログインするとホーム画面が表示されます。

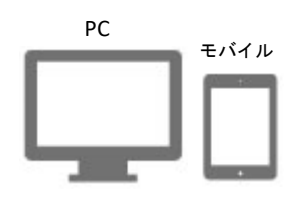

<span id="page-4-0"></span>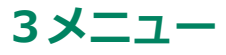

<span id="page-4-1"></span>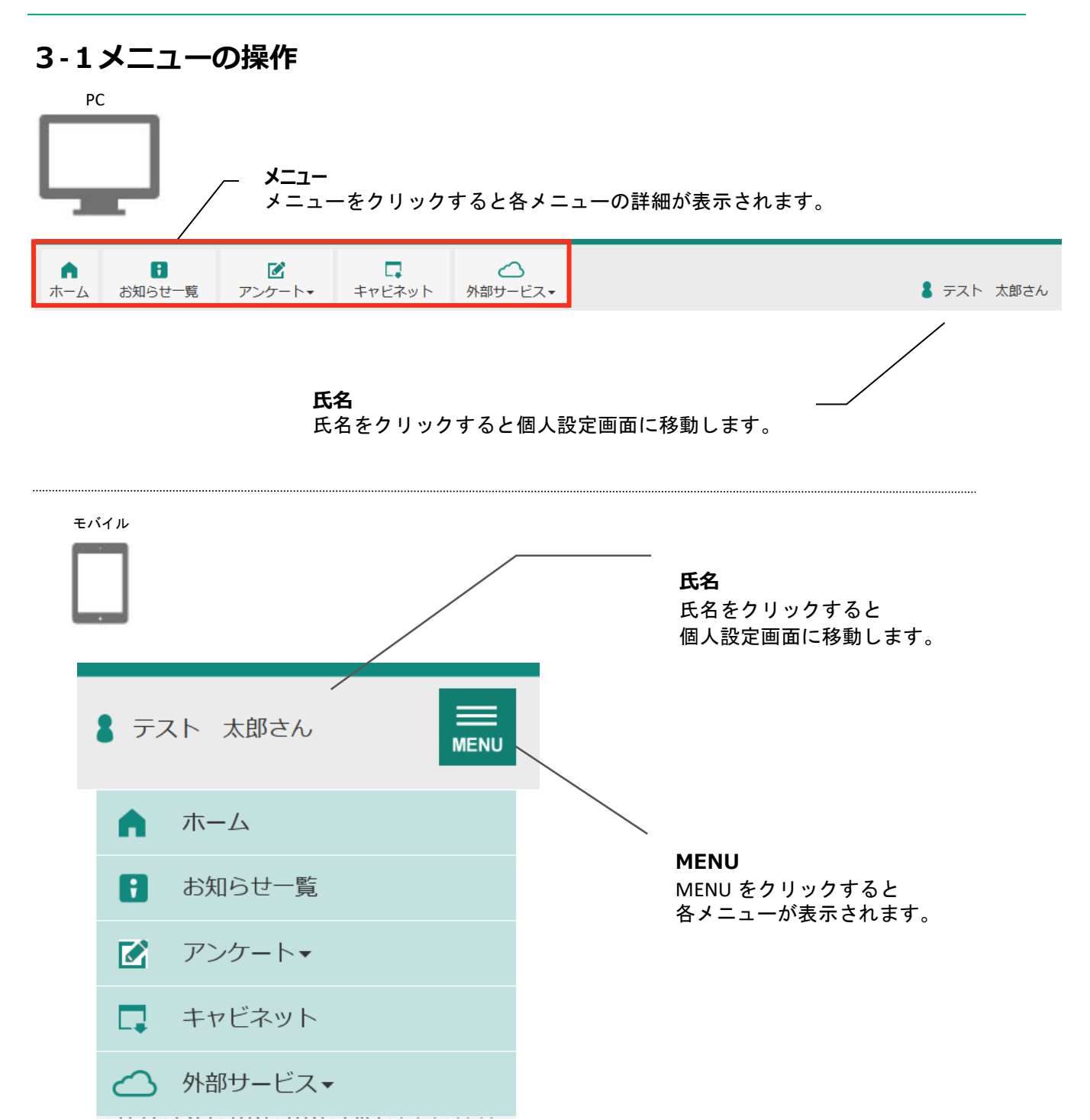

# <span id="page-5-0"></span>**4ホーム**

## <span id="page-5-1"></span>**4-1画面の見かた**

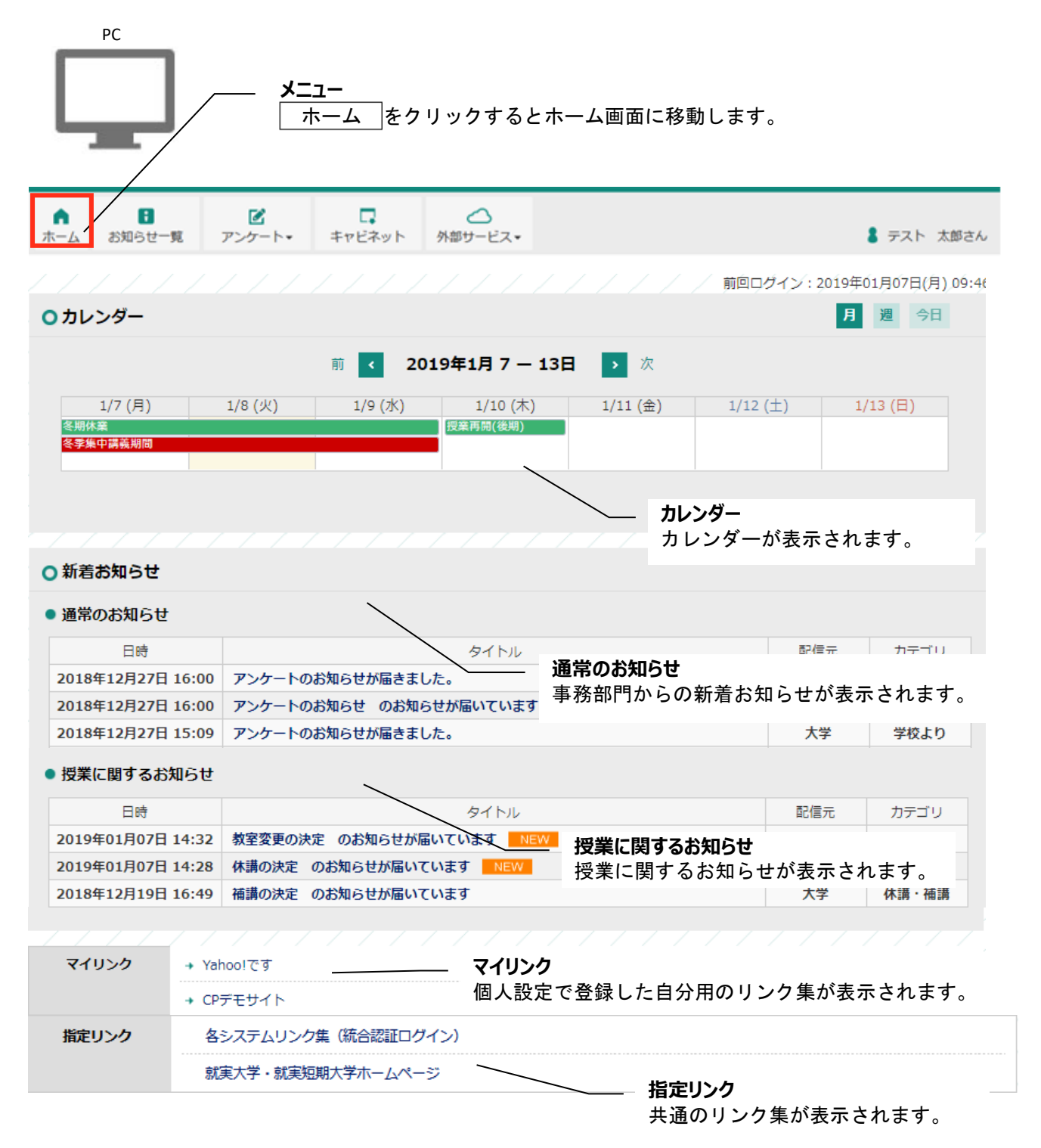

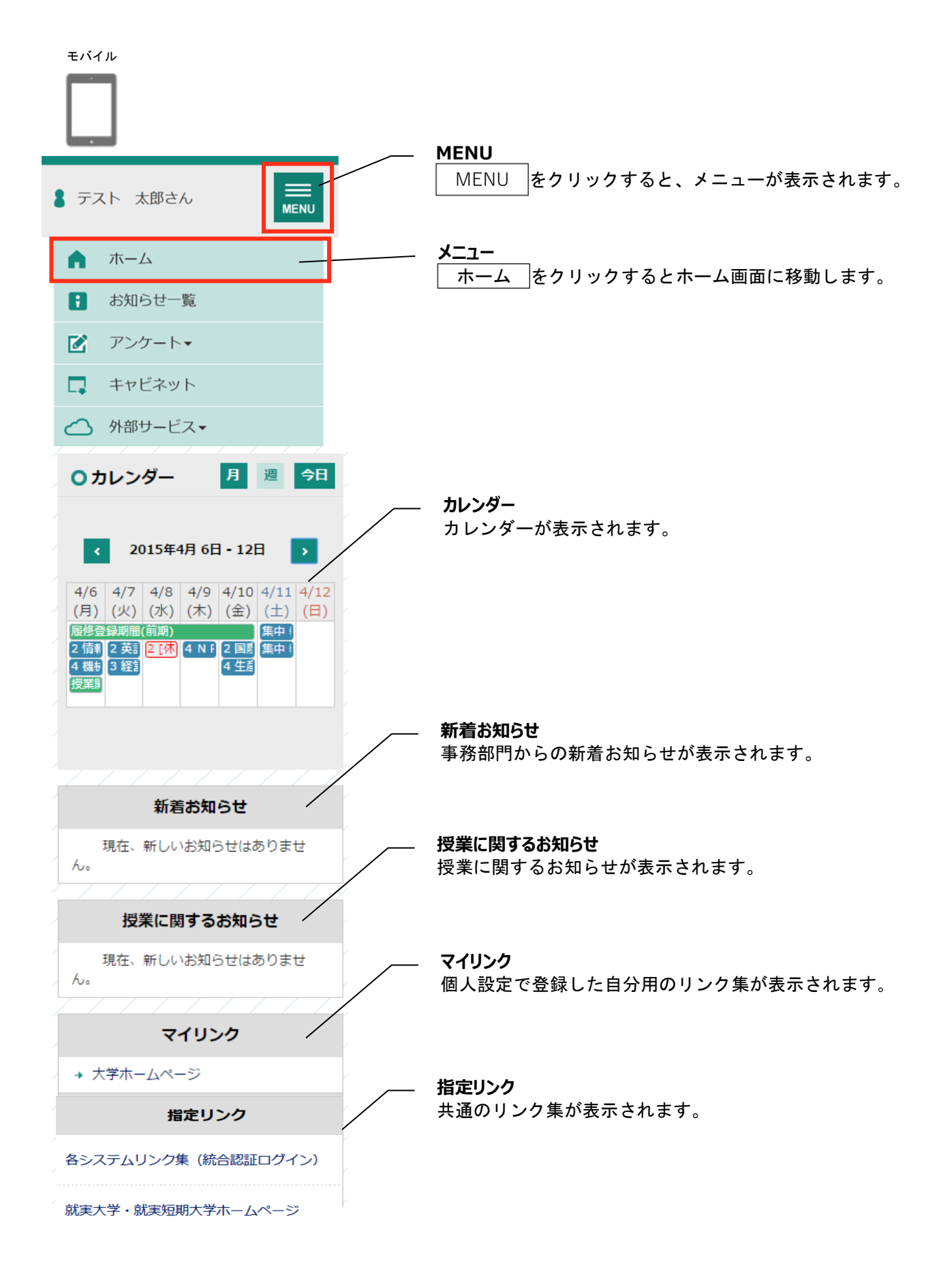

## <span id="page-7-0"></span>**4-2ホーム画面の新着お知らせ**

#### <span id="page-7-1"></span>**4-2-1画面の見かた**

ホーム画面に新着お知らせの一覧が表示されます。

○ 新着お知らせ

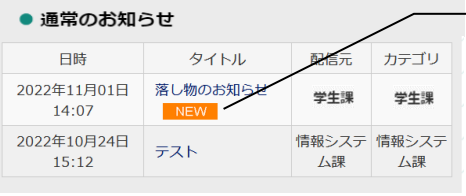

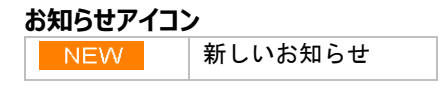

#### <span id="page-7-2"></span>**4-2-2お知らせの詳細を確認する**

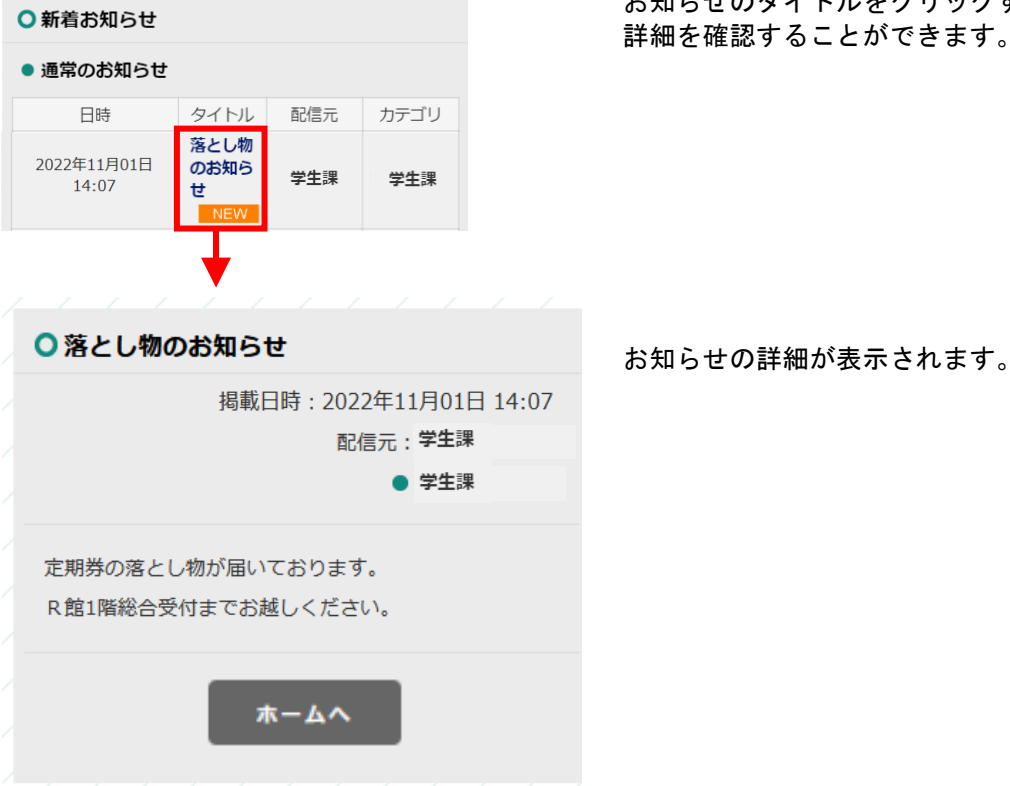

お知らせのタイトルをクリックすると、 詳細を確認することができます。

## <span id="page-8-0"></span>**4-3ホーム画面の授業に関するお知らせ**

#### <span id="page-8-1"></span>**4-3-1画面の見かた**

ホーム画面に授業に関するお知らせの一覧が表示されます。

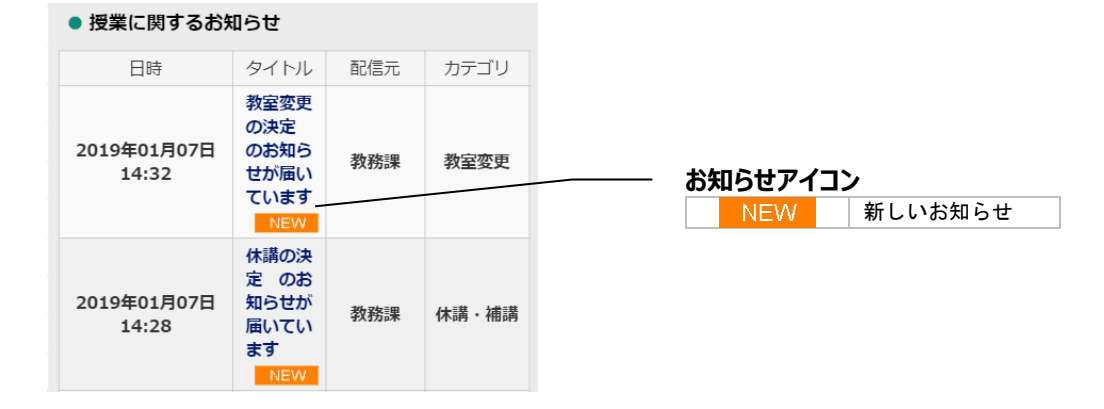

#### <span id="page-8-2"></span>**4-3-2お知らせの詳細を確認する**

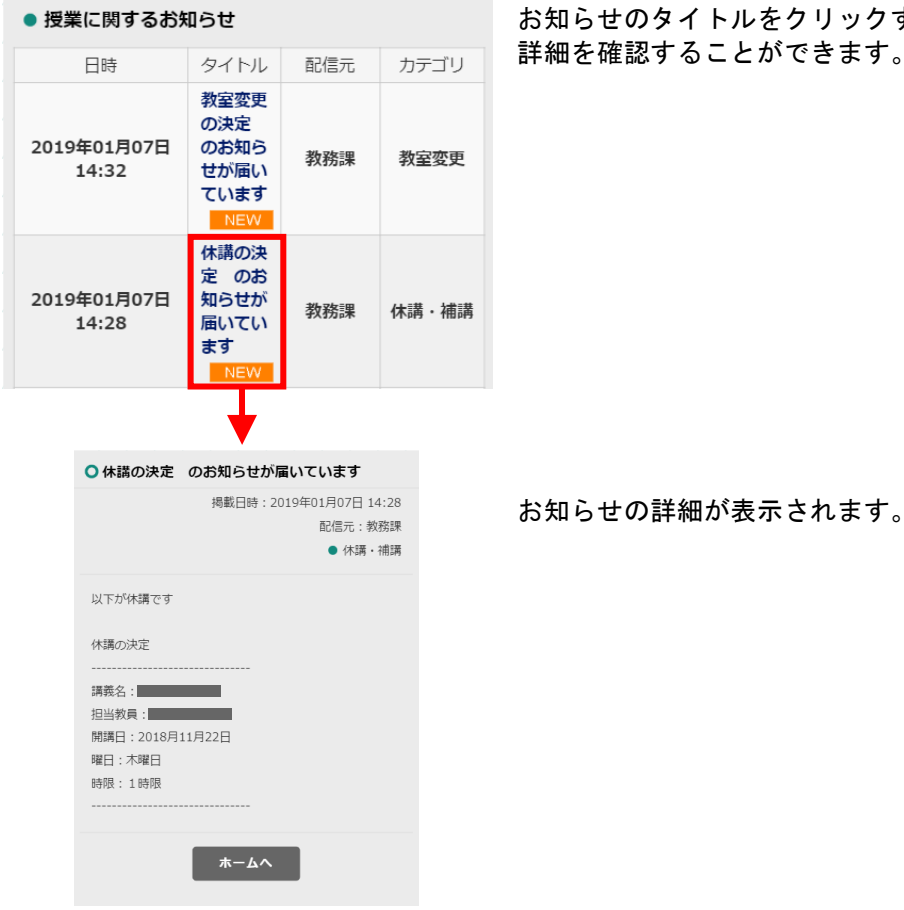

お知らせのタイトルをクリックすると、 詳細を確認することができます。

## <span id="page-9-0"></span>**4-4ホーム画面のマイリンク/指定リンク**

#### <span id="page-9-1"></span>**4-4-1画面の見かた**

## マイリンク → 大学ホームページ

指定リンク

各システムリンク集 (統合認証ログイン)

就実大学・就実短期大学ホームページ

ホーム画面にマイリンク/指定リンクの一覧が表示されます。 登録されているリンクをクリックしてサイトに移動できます。

マイリンクは個人設定で登録できます。 指定リンクは学校共通のリンク集です。

# <span id="page-10-0"></span>**5 個人設定**

## <span id="page-10-1"></span>**5‐1画面の見かた**

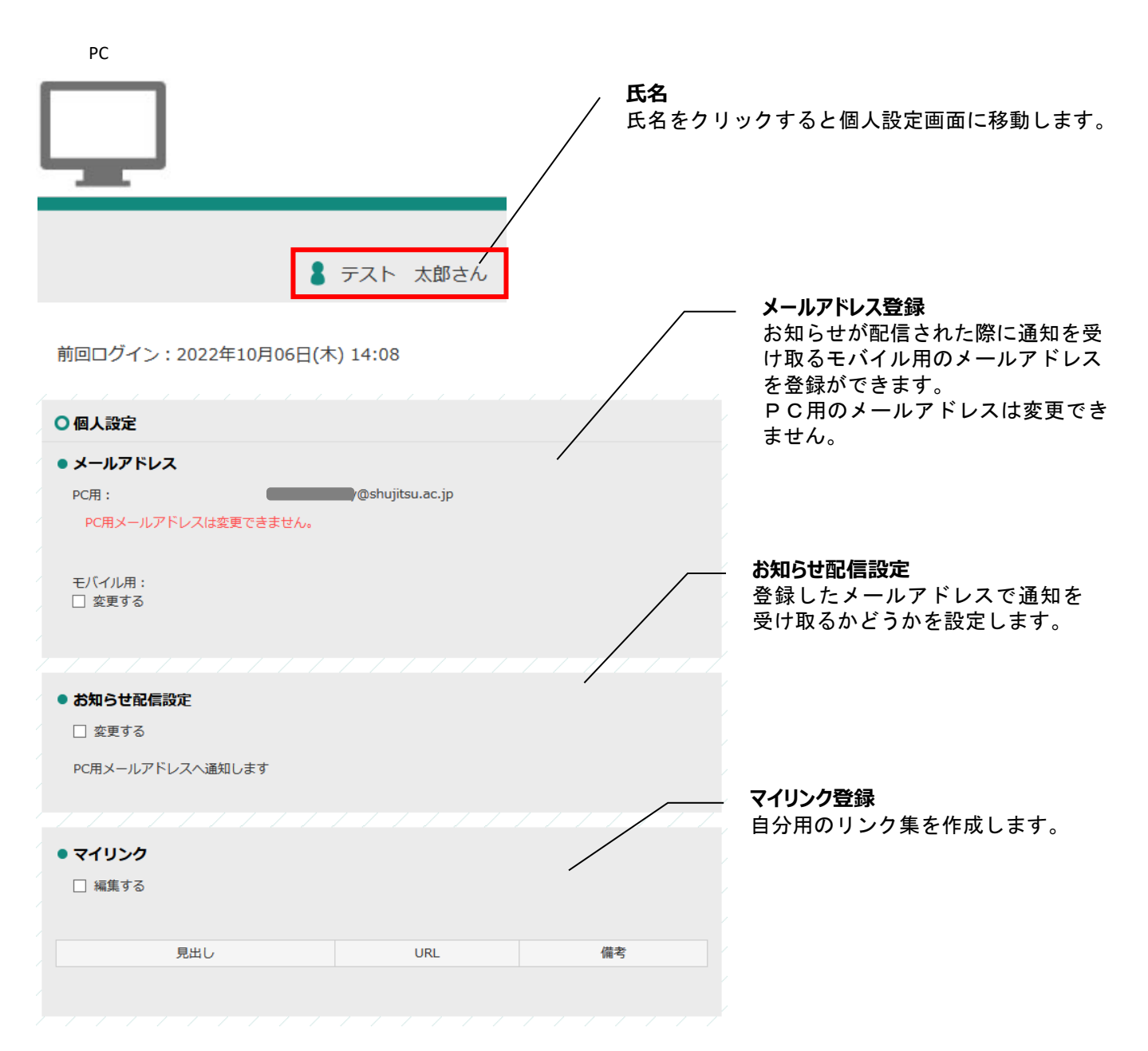

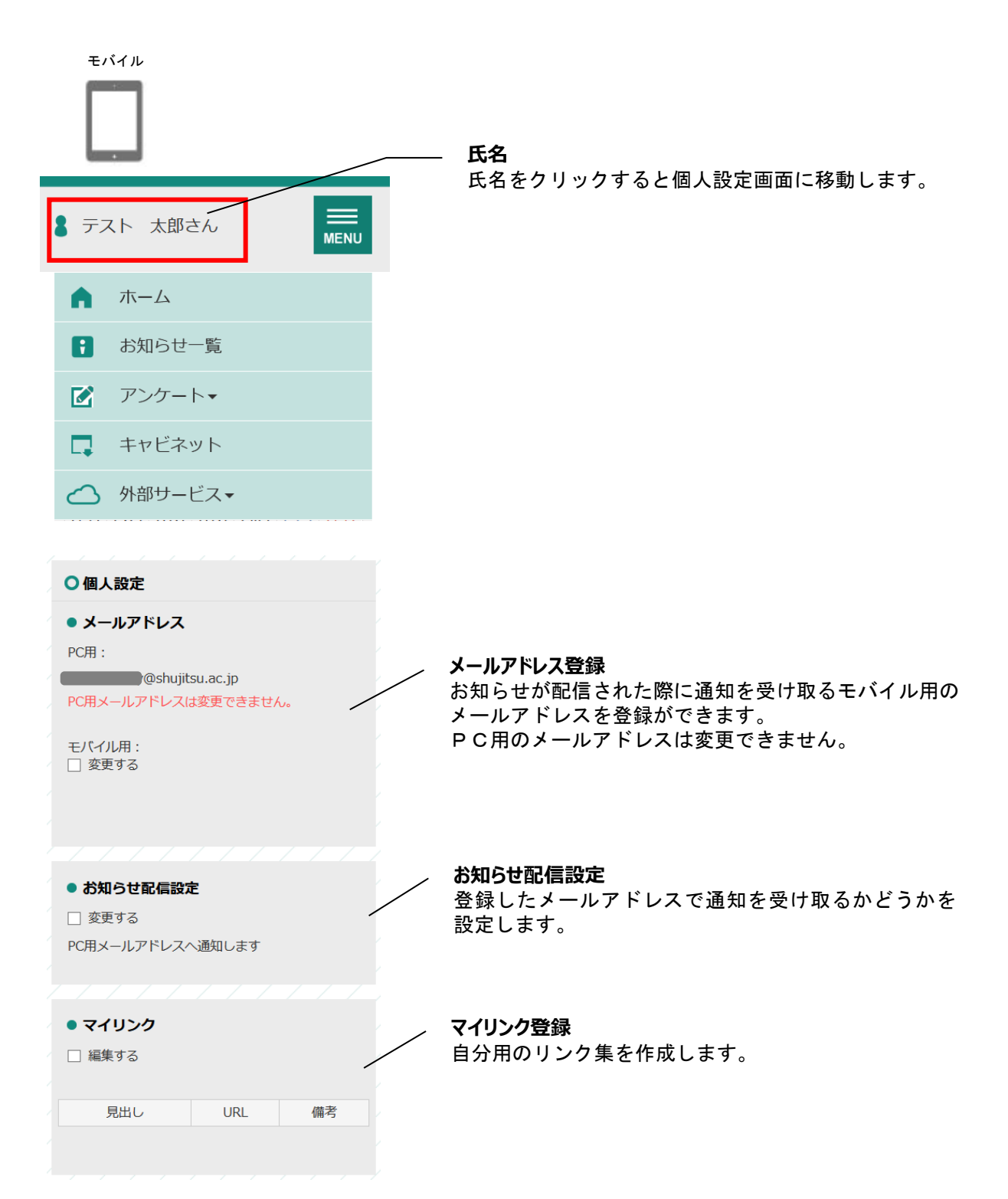

## <span id="page-12-0"></span>**5‐2個人設定のメールアドレス**

学校からのお知らせが配信された際に通知を受け取るモバイル用メールアドレスを登録します。

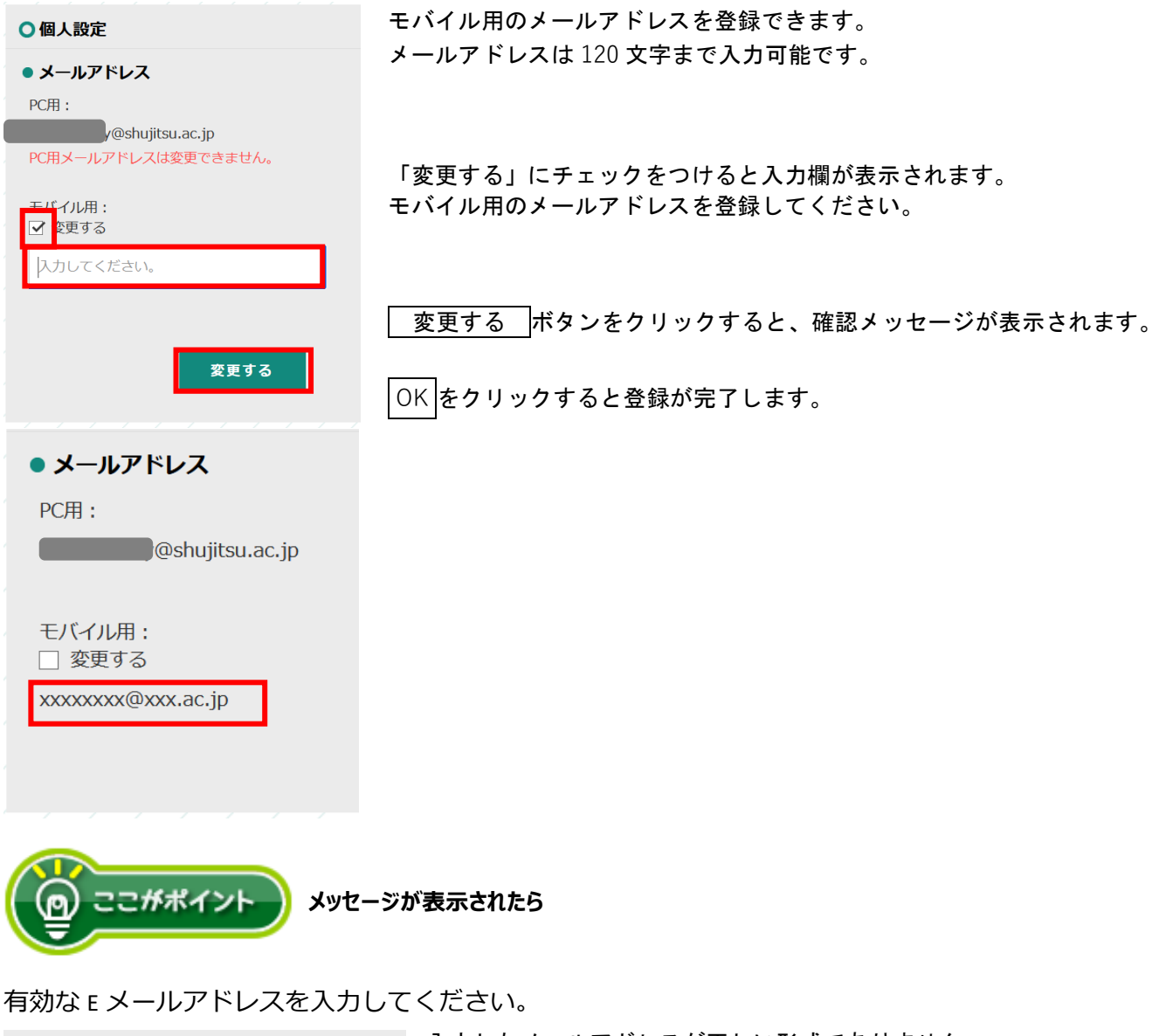

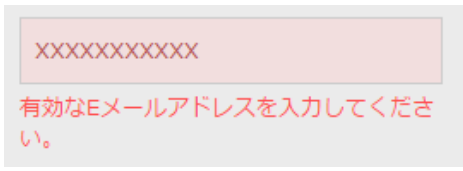

入力したメールアドレスが正しい形式でありません。 メールアドレスの形式を確認して下さい。

例 [XXXXXXX](mailto:XXXXXXX@XXXXXX.jp)**@**XXXXXX**.jp** XXXXXXX**@**XXXXXX**.com**

## <span id="page-13-0"></span>**5‐3個人設定のお知らせ配信設定**

お知らせ配信があった際に通知を受け取るメールアドレスを選択します。

#### ● お知らせ配信設定

□ 変更する

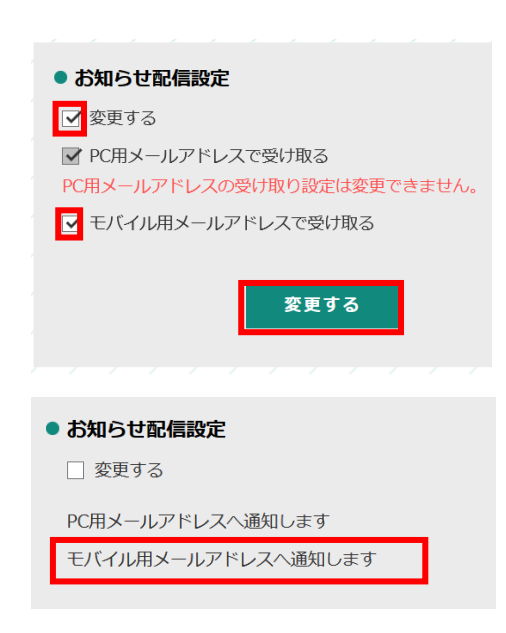

モバイル用のメールアドレスで、お知らせ配信の通知を受け取るか どうかを設定できます。

「変更する」にチェックをつけると、モバイル用メールアドレスで 受け取るかを選択するチェックボックスが表示されます。 PC 用のメールアドレスは「受け取る」から変更できません。

変更する |をクリックすると、確認メッセージが表示されます。 OK をクリックすると登録が完了します。

## <span id="page-14-0"></span>**5‐4個人設定のマイリンク**

よく利用するサイトの URL を登録して、自分用のリンク集を作成します。

#### ● マイリンク

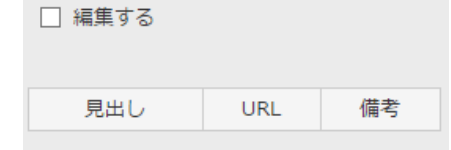

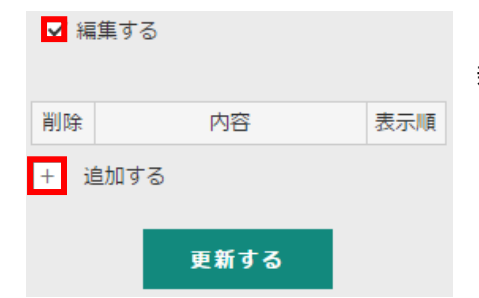

登録したマイリンクは、ホーム画面から利用できます。

「編集する」にチェックをつけます。 + をクリックすると 新しい入力欄が表示されます。

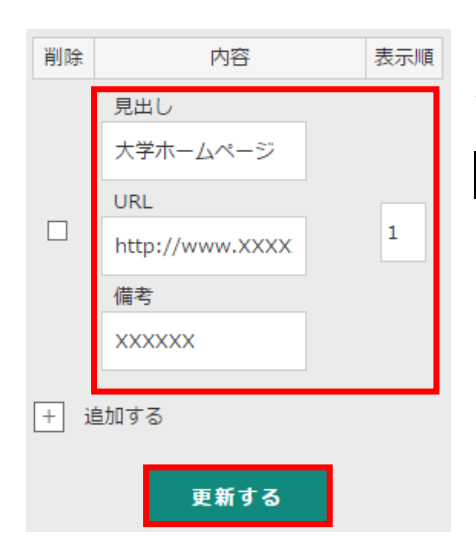

見出し・URL・備考・表示順を入力欄に入力し 更新する を クリックすると、確認メッセージが表示されます。 OK をクリックするとマイリンクとして登録されます。

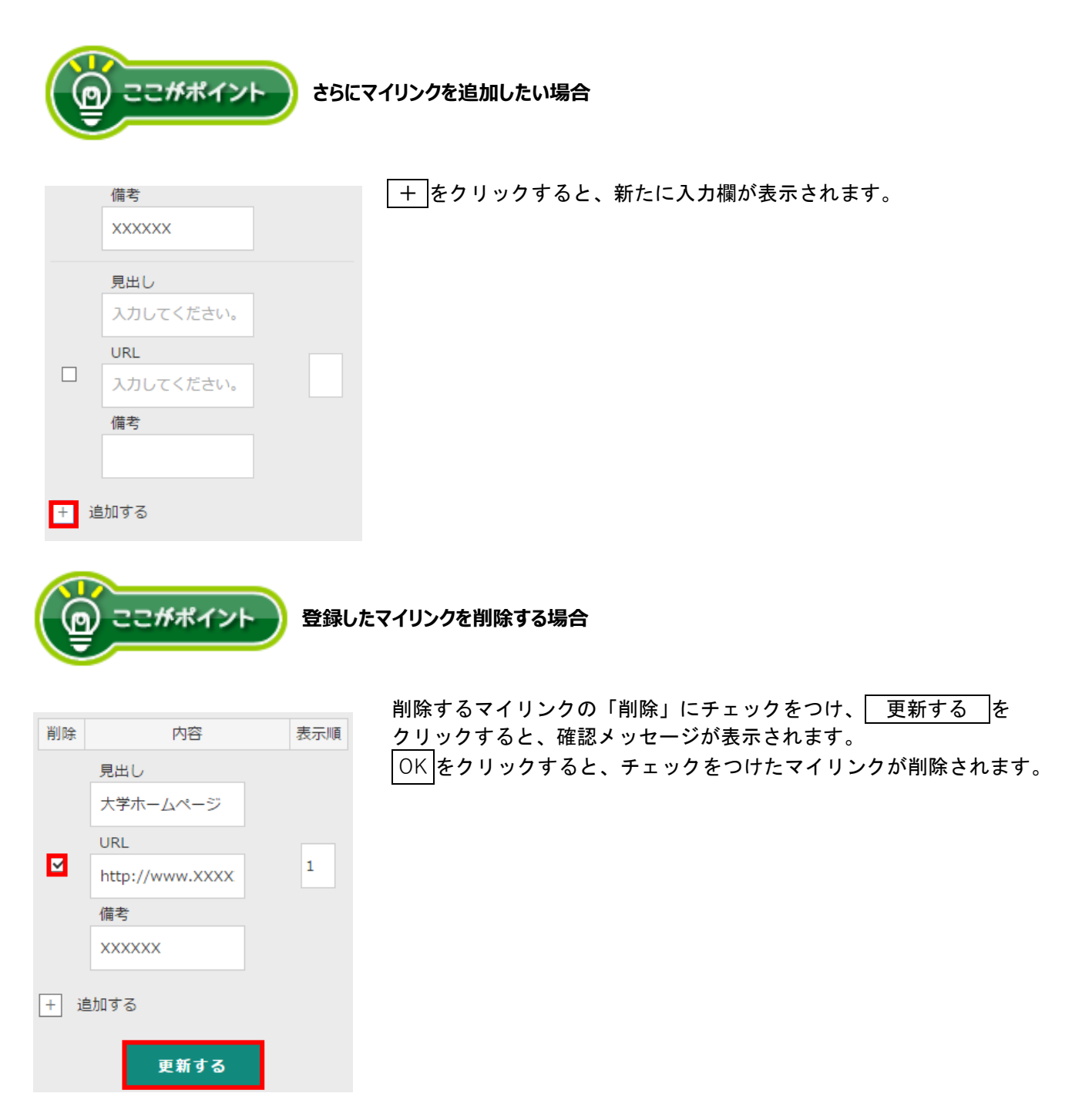

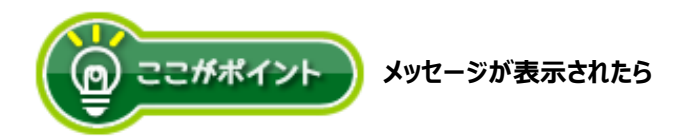

#### 見出し:入力必須です。

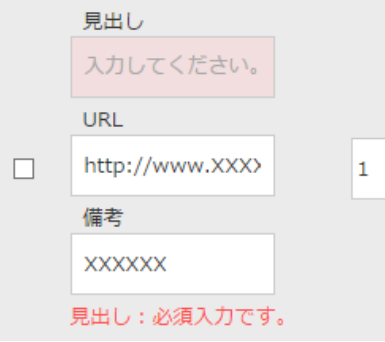

見出しの入力欄が入力されていないため登録できません。 見出しを入力してから 更新する をクリックしてください。

#### URL: 形式が正しくありません。

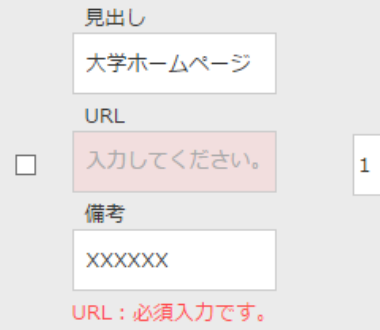

URL の形式が正しくないため登録できません。 http://または https://から始まる URL かどうか、 URL が正しいか確認して下さい。

例 **http://**www.XXXXXX**.ac.jp**

※備考は必須入力ではありません。

# <span id="page-17-0"></span>**6お知らせ一覧**

## <span id="page-17-1"></span>**6‐1画面の見かた**

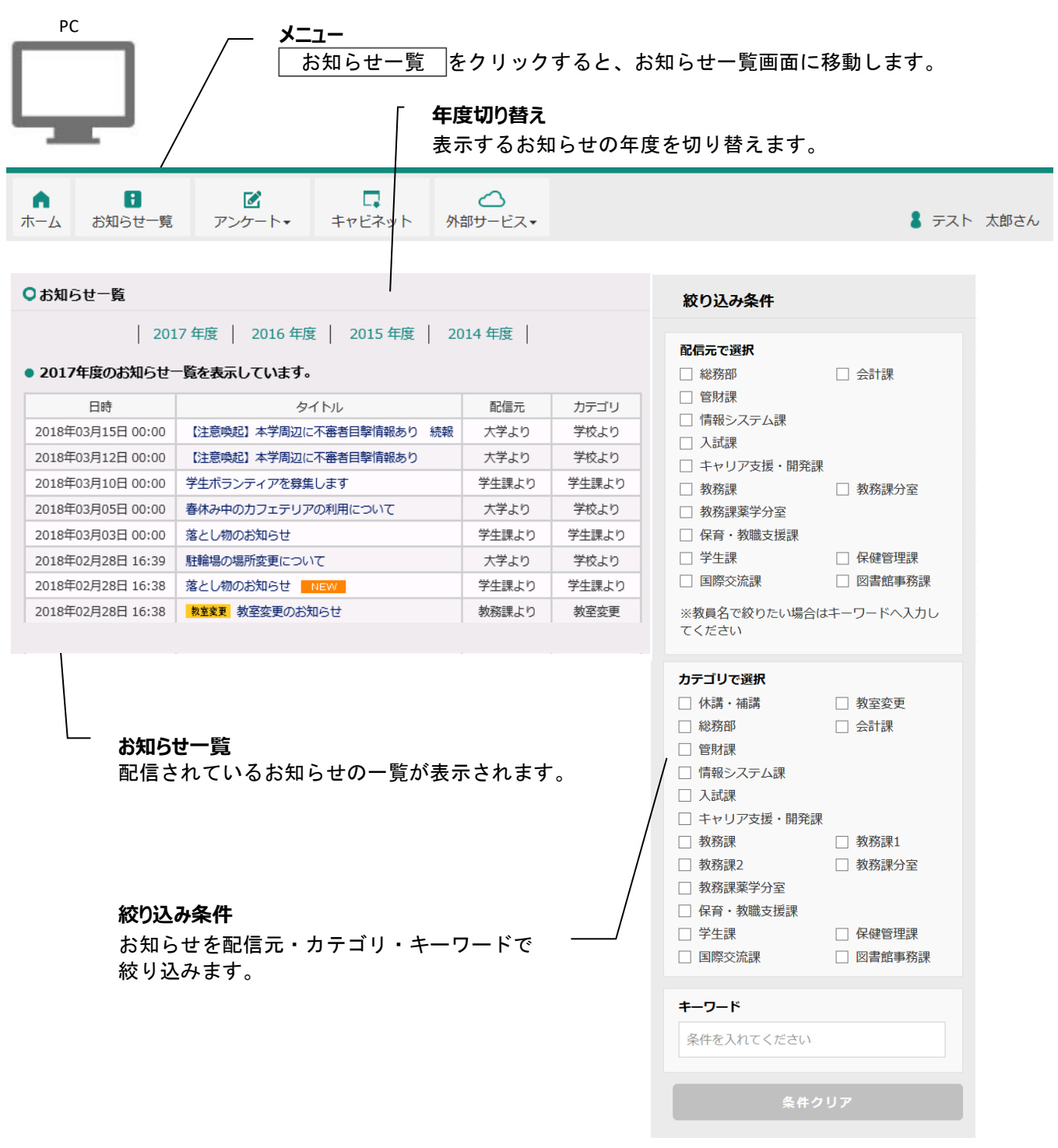

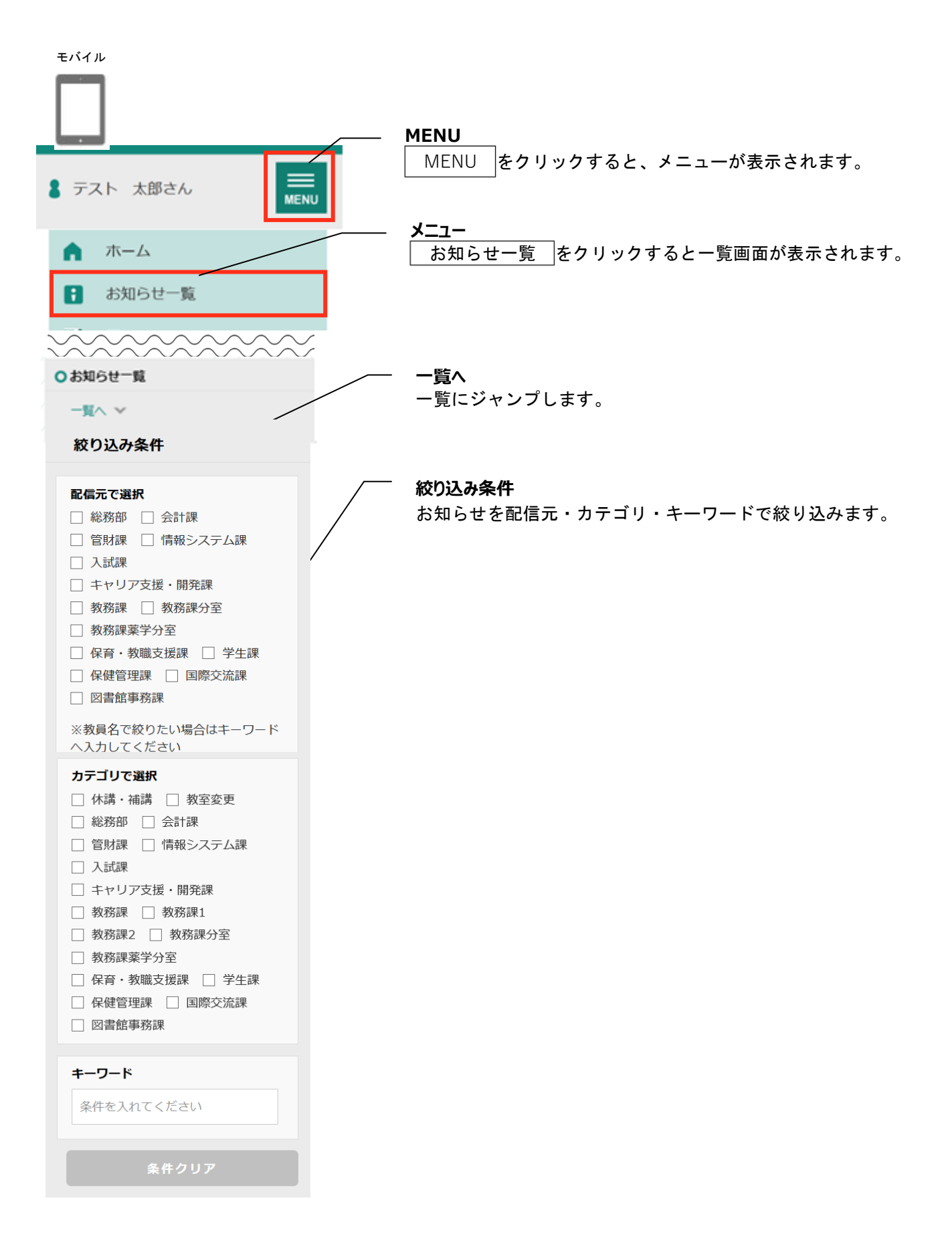

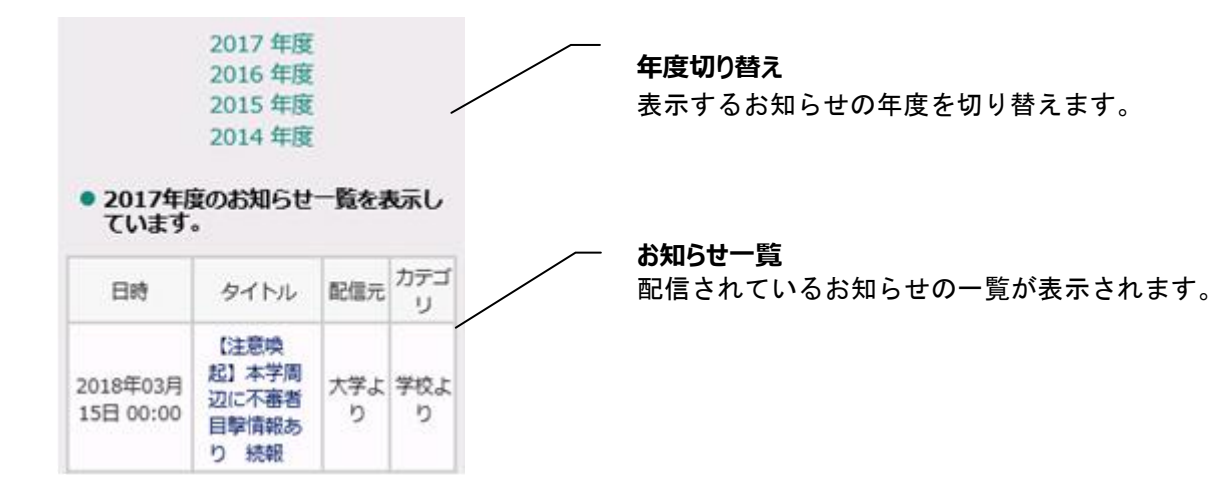

#### <span id="page-19-0"></span>**6‐1‐1 お知らせの詳細を確認する**

お知らせの詳細を確認する場合は、 タイトルをクリックします。

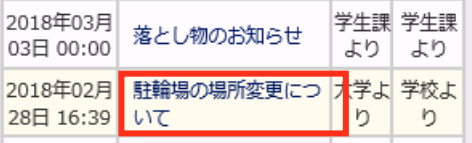

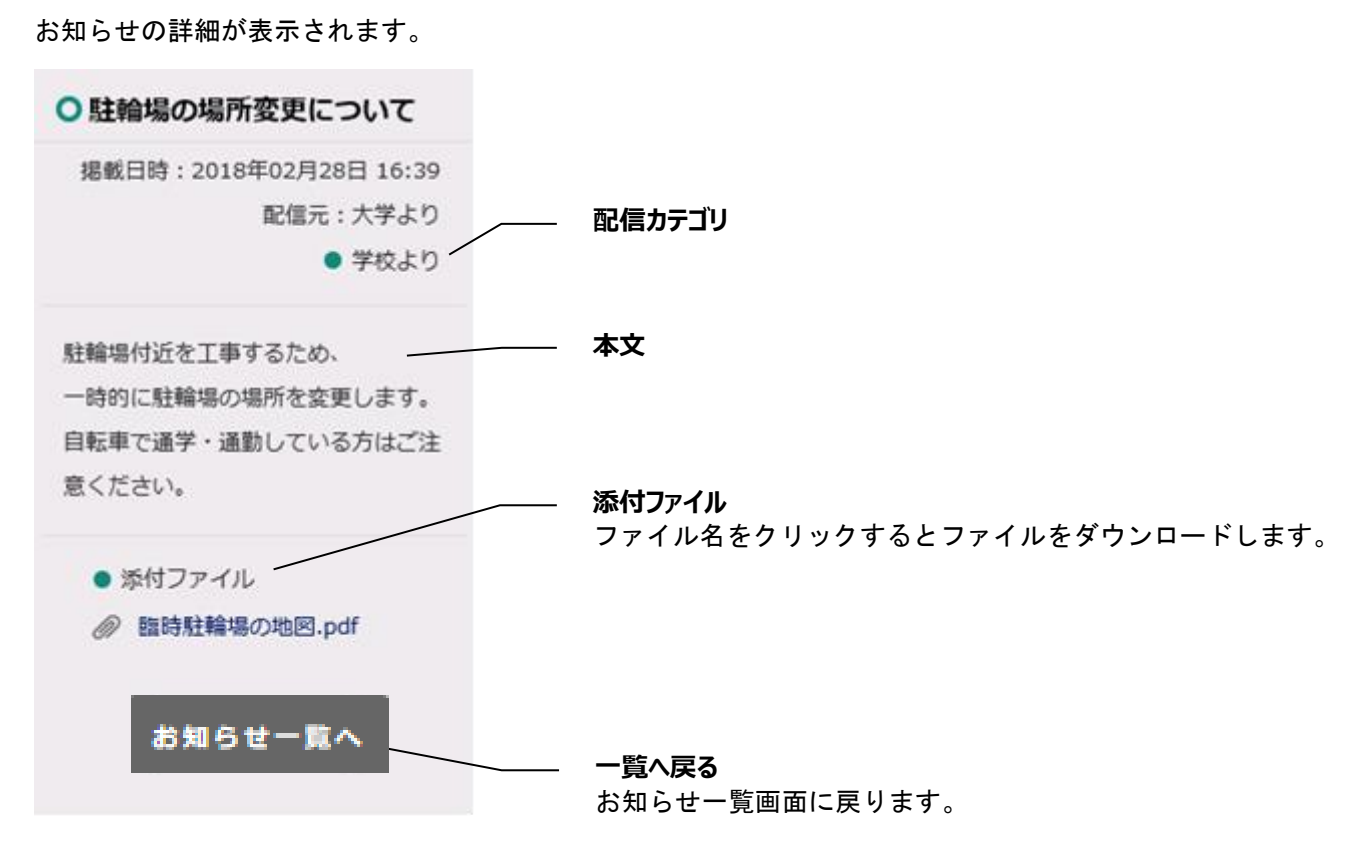

※iPhone の場合、ダウンロードができない可能性があるため、添付ファイルをダウンロードする際のブラウザは safari をご利用ください。

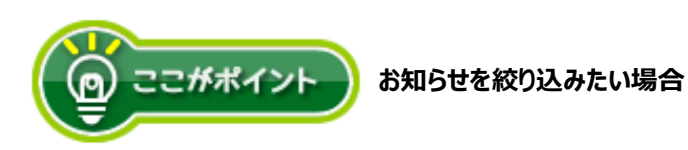

#### 配信元で絞り込む

○絞り込み条件

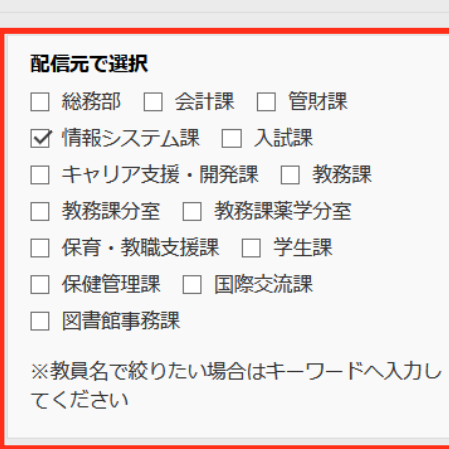

受信一覧に表示するお知らせを配信元で絞り込みたい場合は、 「配信元で選択」の欄で表示したい配信元にチェックをつけます。

チェックなしの場合は、全カテゴリのお知らせを表示します。

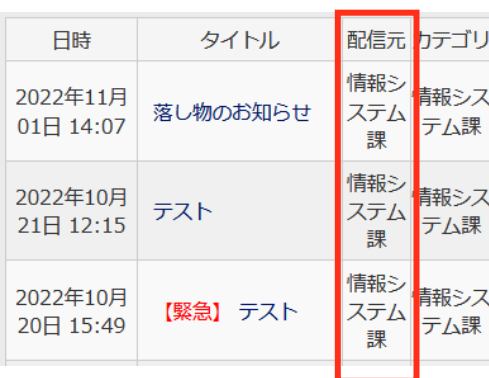

チェックをつけた配信元のお知らせのみ お知らせ一覧に表示されます。

#### カテゴリで絞り込む

## カテゴリで選択 □ 授業連絡用 □ 総務部 □ 会計課 □ 管財課 ■ 情報システム課 □ 入試課 □ キャリア支援・開発課 □ 教務課 □ L教務課1 □ L教務課2 □ 教務課分室 □ 教務課薬学分室 □ 保育・教職支援課 □ 学生課 □ 保健管理課 □ 国際交流課 □ 図書館事務課

受信一覧に表示するお知らせをカテゴリで絞り込みたい場合は、 「カテゴリで選択」の欄で表示したいカテゴリにチェックをつ けます。

チェックなしの場合は、全カテゴリのお知らせを表示します。

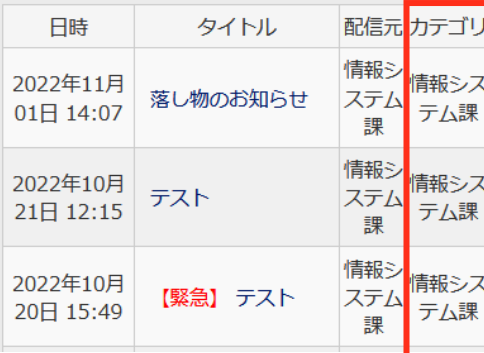

チェックをつけたカテゴリのお知らせのみ お知らせ一覧に表示されます。

#### キーワードで絞り込む

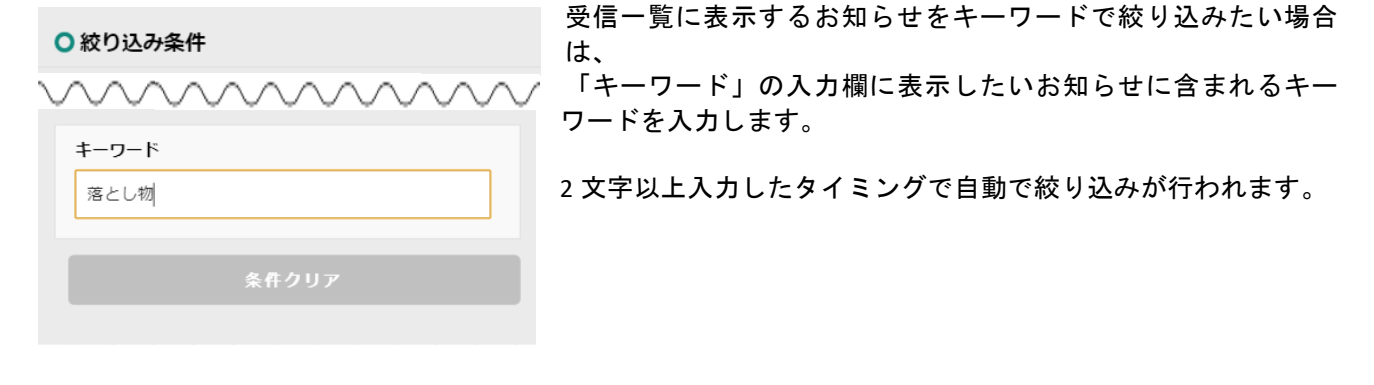

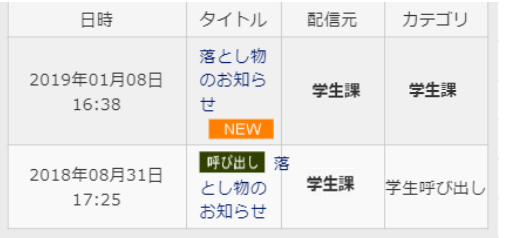

入力したキーワードが、日時・タイトル・配信元・教員名・カ テゴリのいずれかに含まれるお知らせのみお知らせ一覧に表示 されます。

# <span id="page-23-0"></span>**7 アンケート**

## <span id="page-23-1"></span>**7‐1 アンケート回答**

### <span id="page-23-2"></span>**7‐1‐1 画面の見かた**

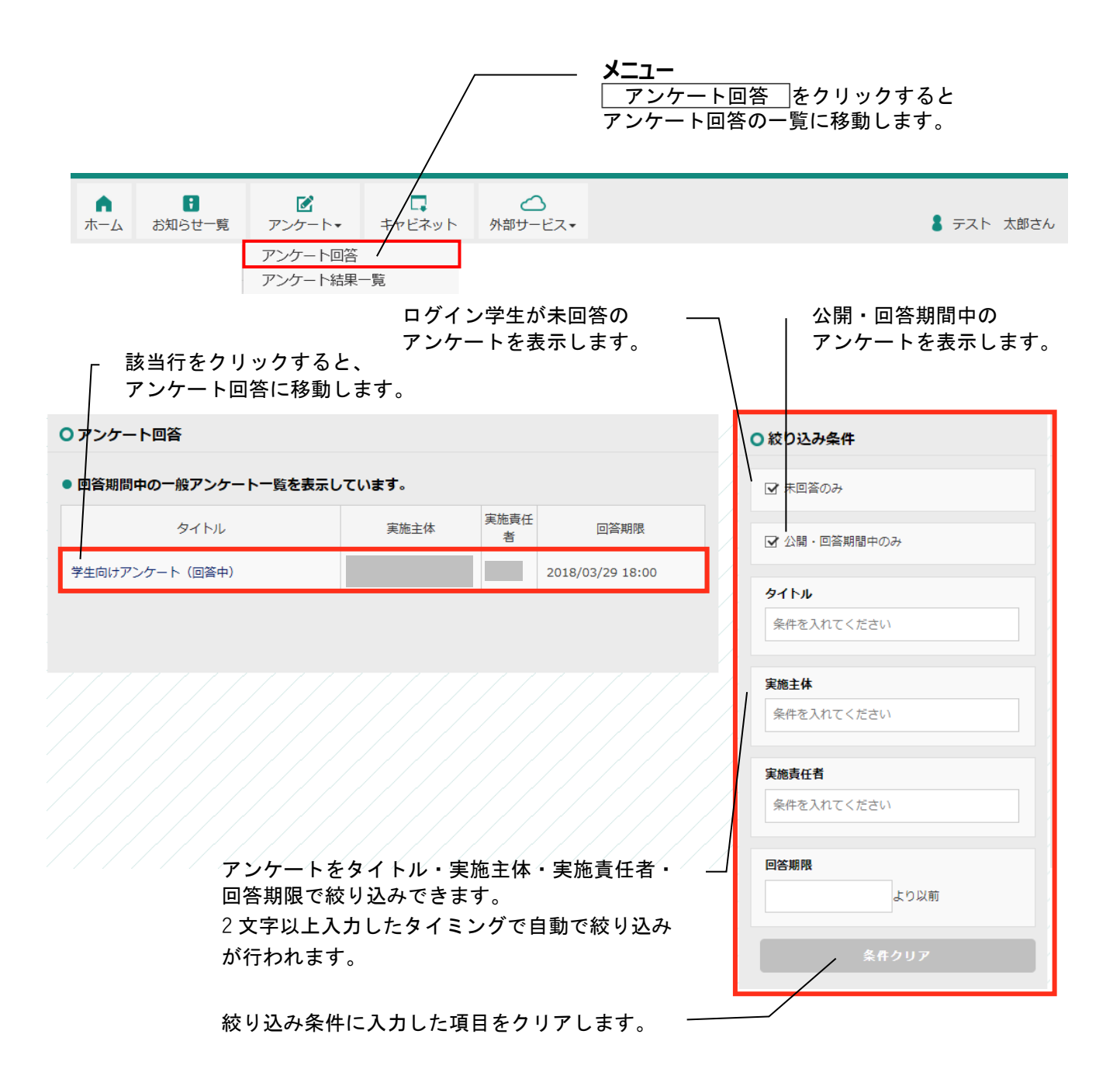

<span id="page-24-0"></span>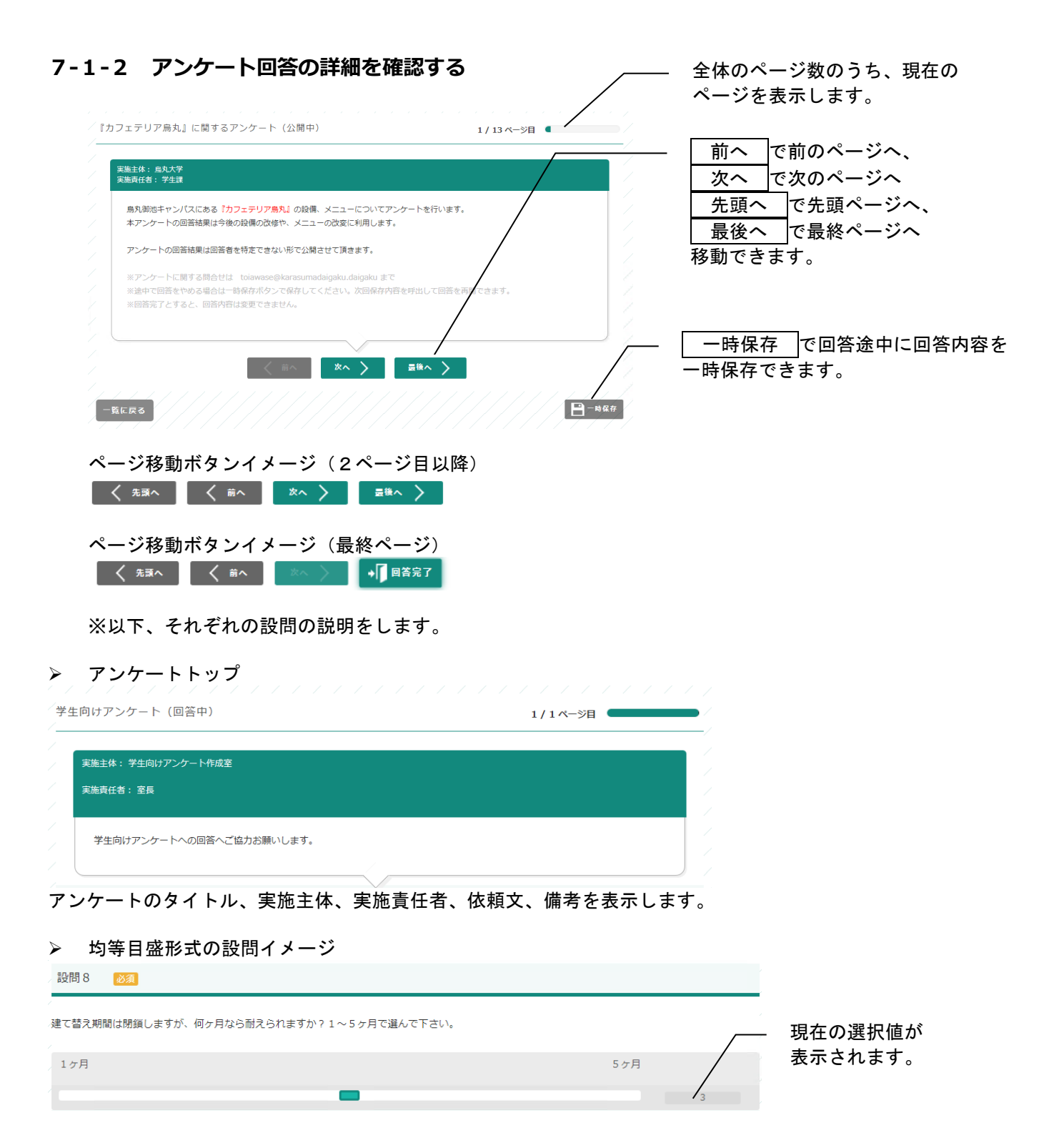

#### > チェックボックス形式の設問イメージ

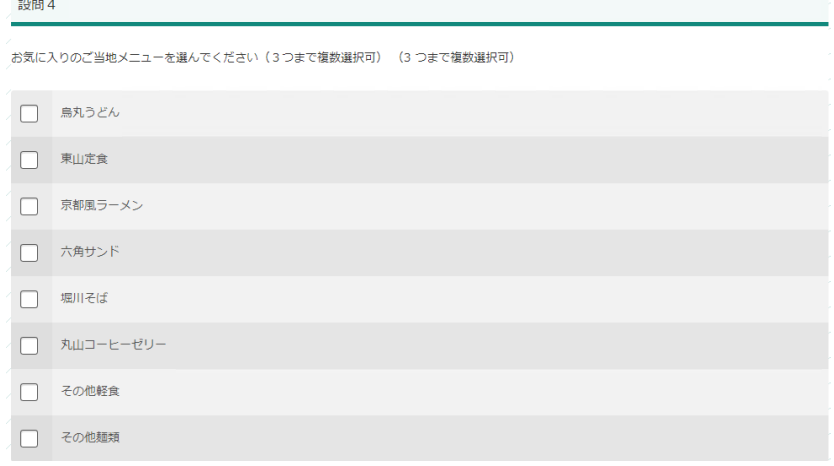

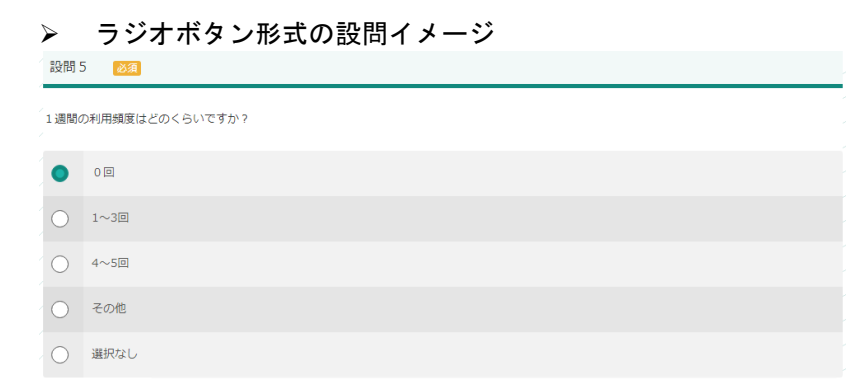

#### > リストボックス形式の設問イメージ

設問 7 必須 建て替えるなら何階建てのカフェテリアを希望しますか<br>※必ずしも棟ごと建て替えを行うわけではありません。あくまでも**参考**としてご意見を活用致します。

平屋

#### > 自由記述形式の設問イメージ

設問10 常備してほしい調味料をお書き下さい。 (200 文字以内) | 三」 ファイル指定 | 三つ ファイル指定 10mm<br>エコマイル指定

#### > マトリクス(均等目盛)形式の設問イメージ

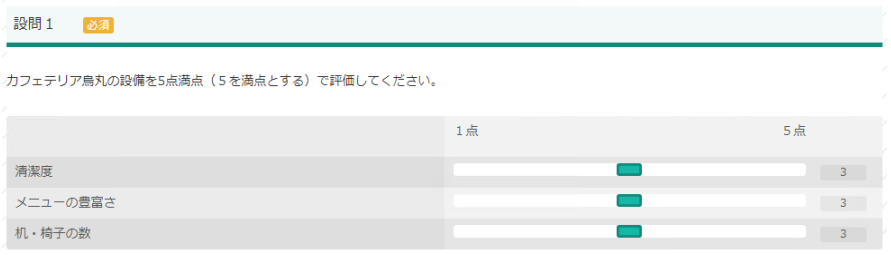

#### ▶ マトリクス(チェックボックス)の設問イメージ

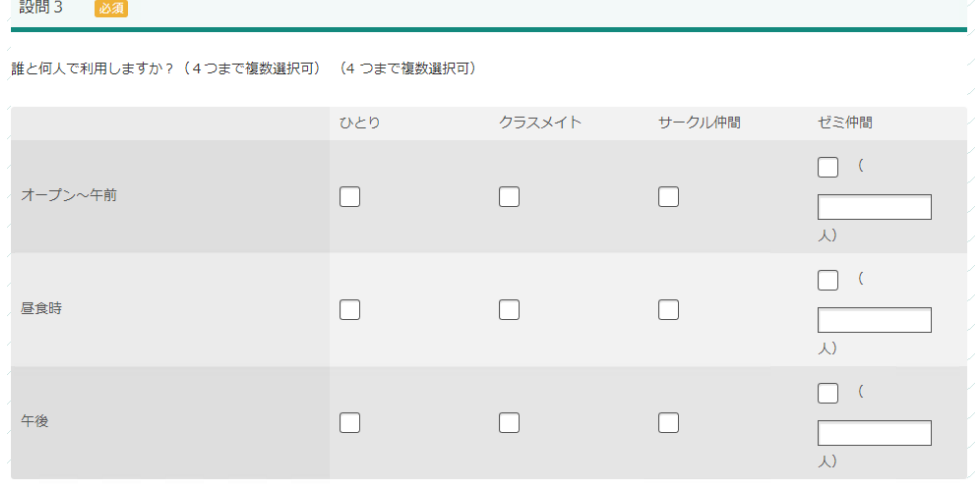

#### ▶ マトリクス(ラジオボタン)の設問イメージ

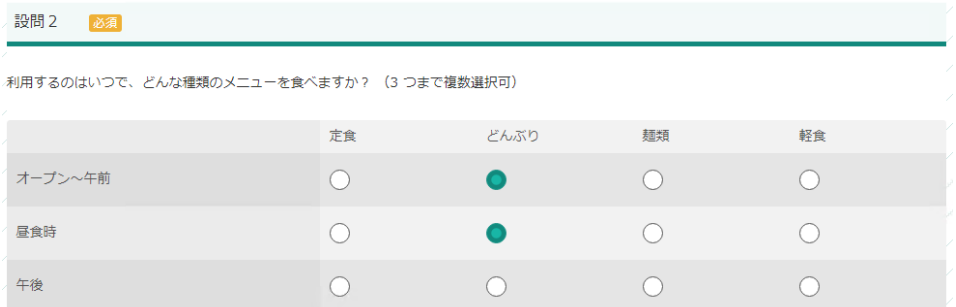

#### ▶ 設問の最後

以上でアンケートは終わりです。 ご回答ありがとうございました。

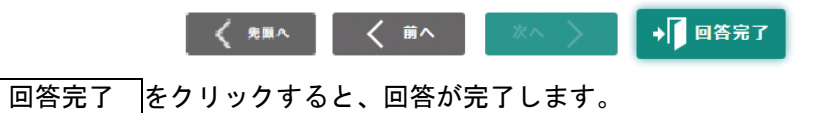

- > 入力エラー時の画面イメージ
	- 設問1を選択してください。 設問2を選択してください。

→次のエラー箇所へ移動

回答完了 をクリック時、入力エラーがあると アンケートタイトルの下にエラーメッセージが表示されます。

→次のエラー箇所へ移動 リンクをクリックすると、 入力確認が実施され、入力エラーがあると、最初の入力エラーがあった設問ページへ移動します。

#### <span id="page-28-0"></span>**7‐1‐3 アンケート回答のページ遷移について**

複数ページある場合、以下のように下部にあるページ遷移ボタンが異なります。 先頭へ |をクリックで最初のページへ遷移し、| 最後へ |をクリックすると最後のページへ遷移します。

> 最初のページのページ遷移ボタン

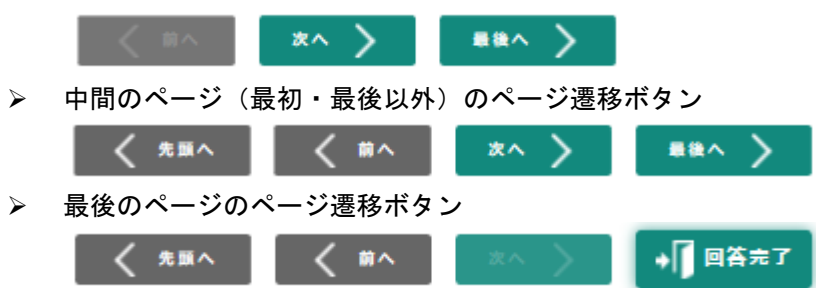

- <span id="page-28-1"></span>**7‐1‐4 アンケート回答の回答チェックについて**
- ▶ 回答完了 をクリックすると、回答チェックを行います。 もしエラーがあれば以下のようなダイアログが表示され、最初のエラー箇所へ遷移します。  $-2$

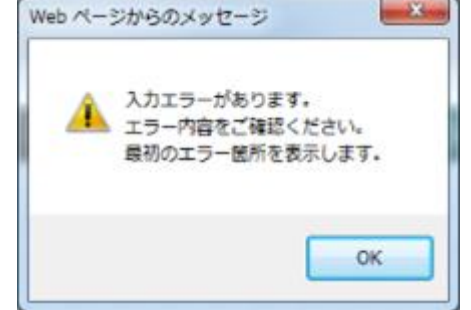

エラー内容はタイトルの下部に表示されます。

画面遷移テスト (先頭、最終)

1 / 4 ページ目

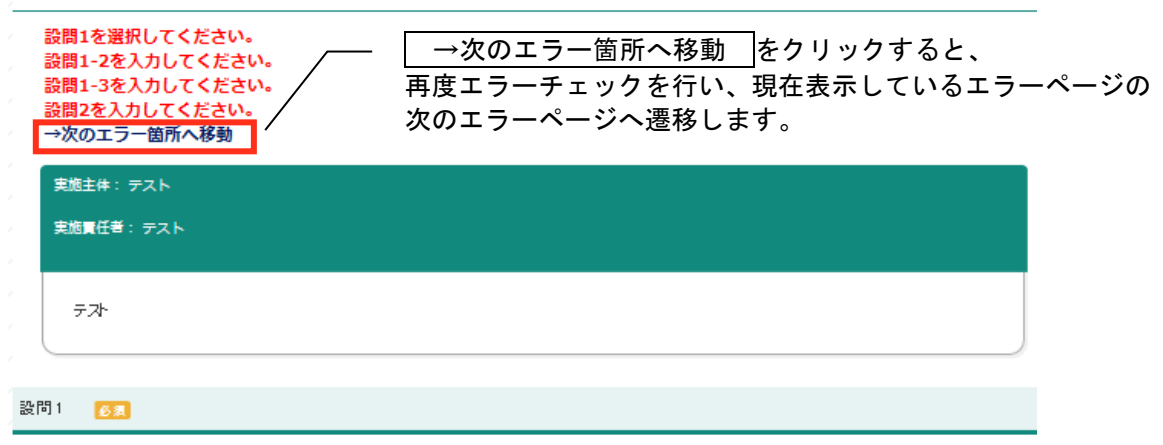

## <span id="page-29-0"></span>**7‐2 アンケート結果一覧**

#### <span id="page-29-1"></span>**7‐2‐1 画面の見かた**

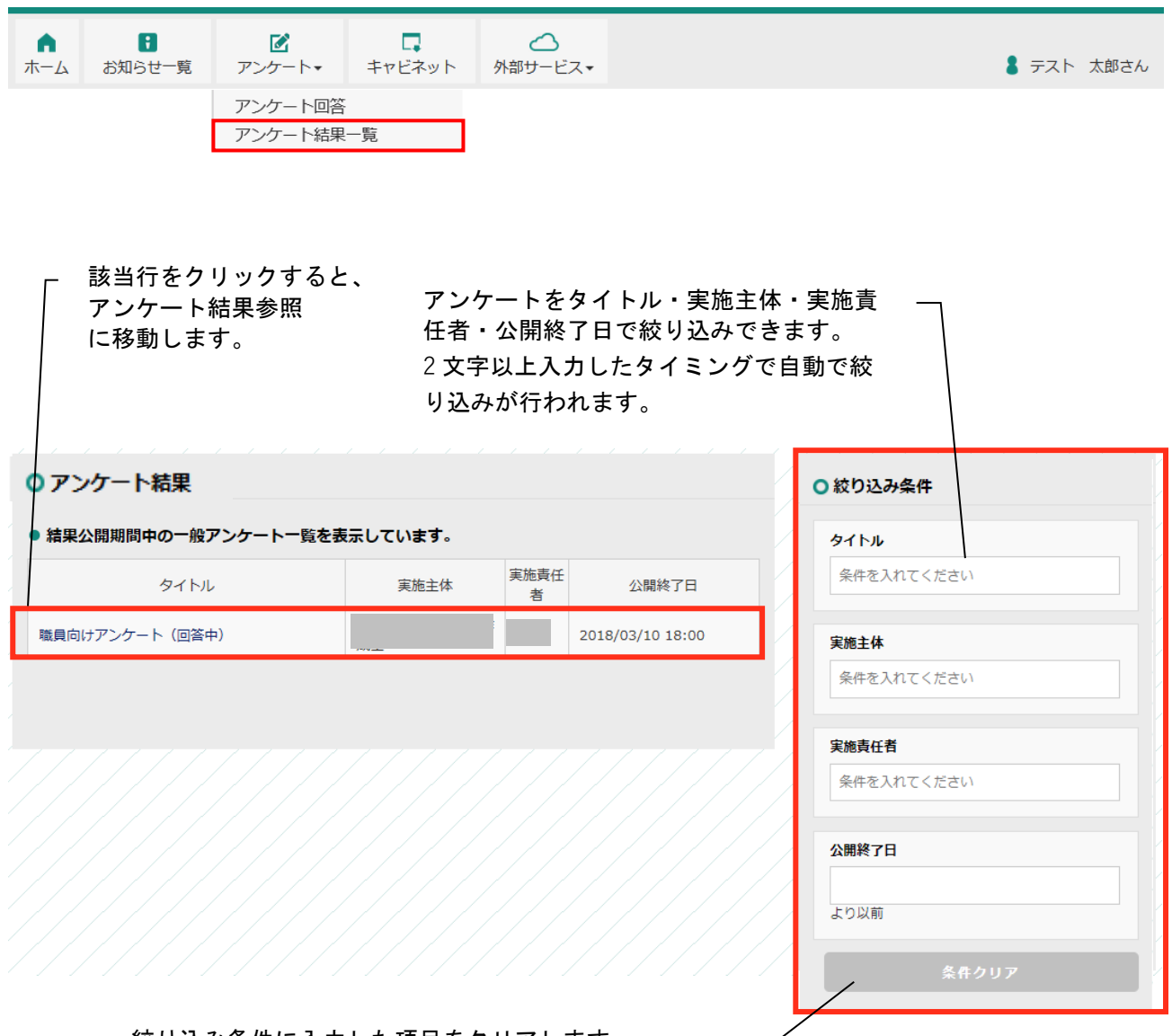

絞り込み条件に入力した項目をクリアします。

#### <span id="page-30-0"></span>**7‐2‐2アンケート結果一覧の詳細を確認する**

アンケート結果参照が以下のように表示されます。

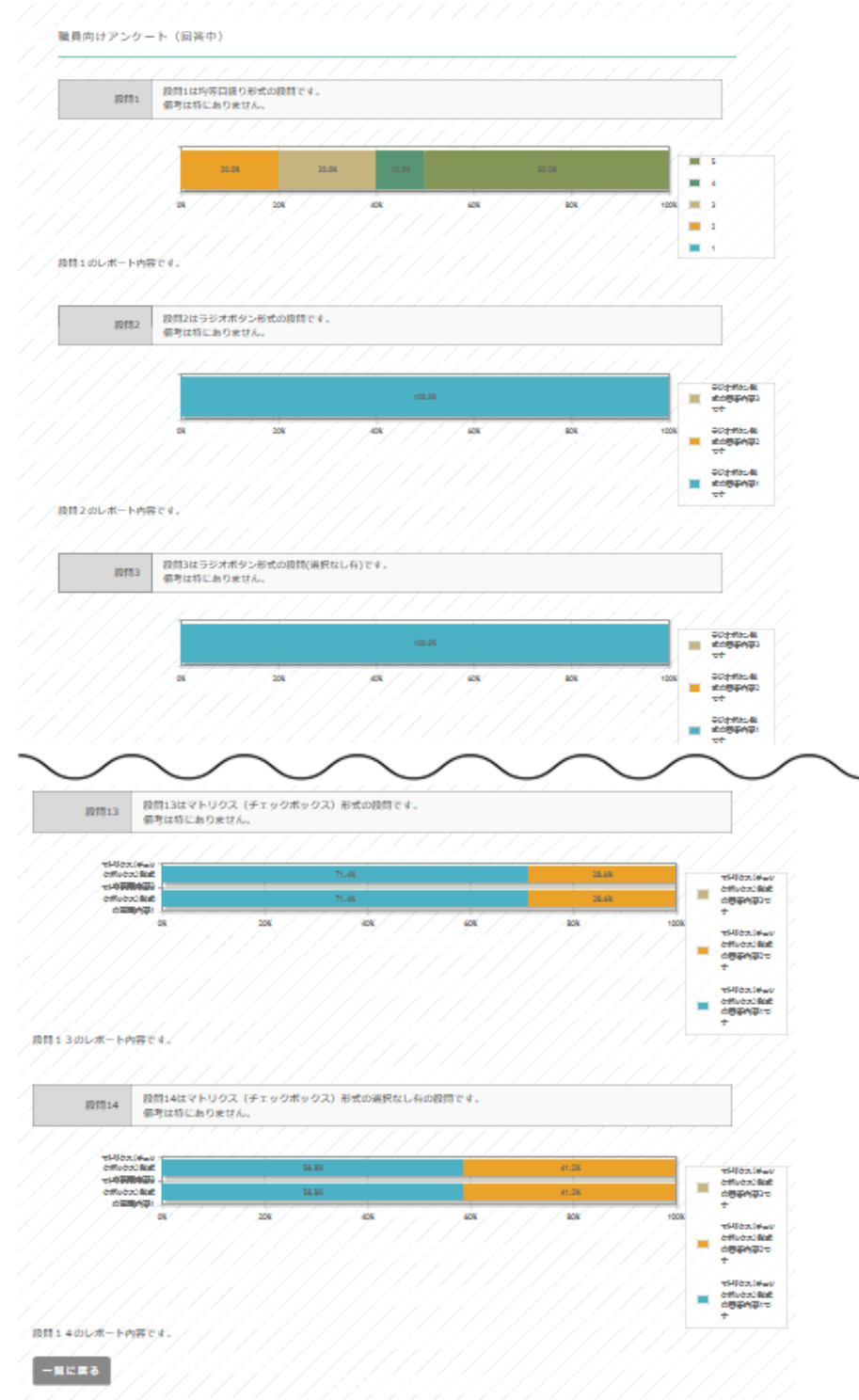

# <span id="page-31-0"></span>**8キャビネット**

## <span id="page-31-1"></span>**8‐1画面の見かた**

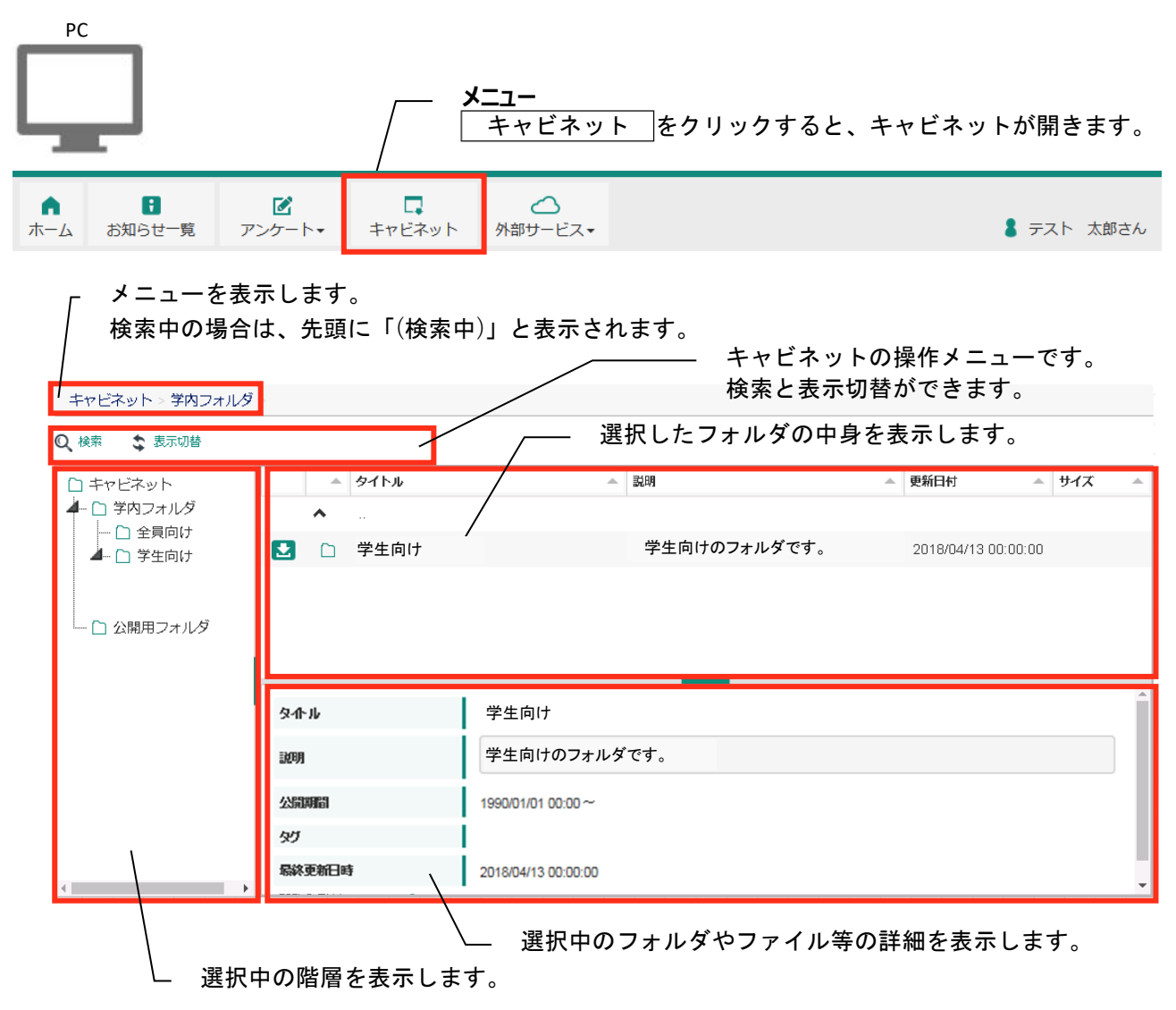

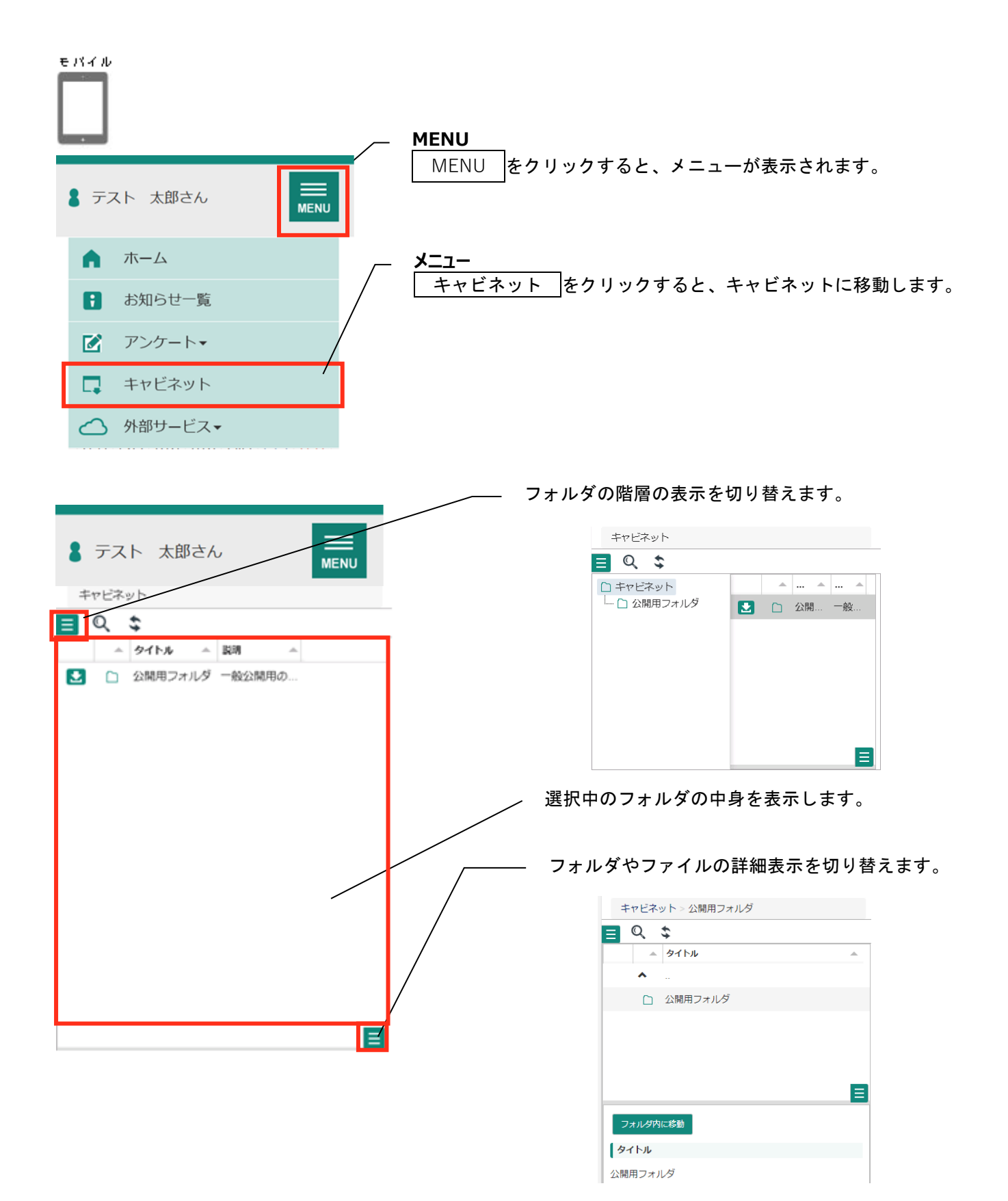

## <span id="page-33-0"></span>**8‐2フォルダ・ファイルを検索する**

| 検索 をクリックすると、検索画面が表示されます。

また、検索画面が表示された状態で、 検索 をクリックすると、元の表示に戻ります。

Q 検索 5 表示切替

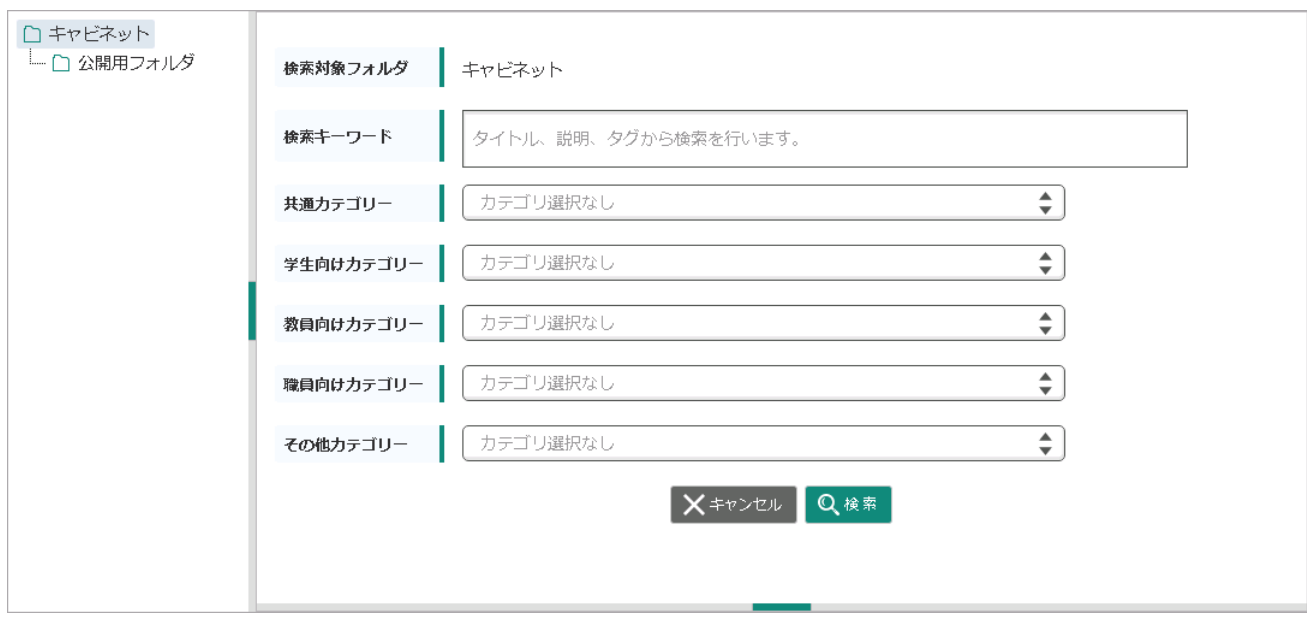

指定のフォルダ以下に存在する、フォルダ・ファイルを検索します。 キャンセル をクリックすると、元の表示に戻ります。

## <span id="page-34-0"></span>**8‐3サムネイル表示にする**

表示切替 をクリックすると、表示が切り替わります。

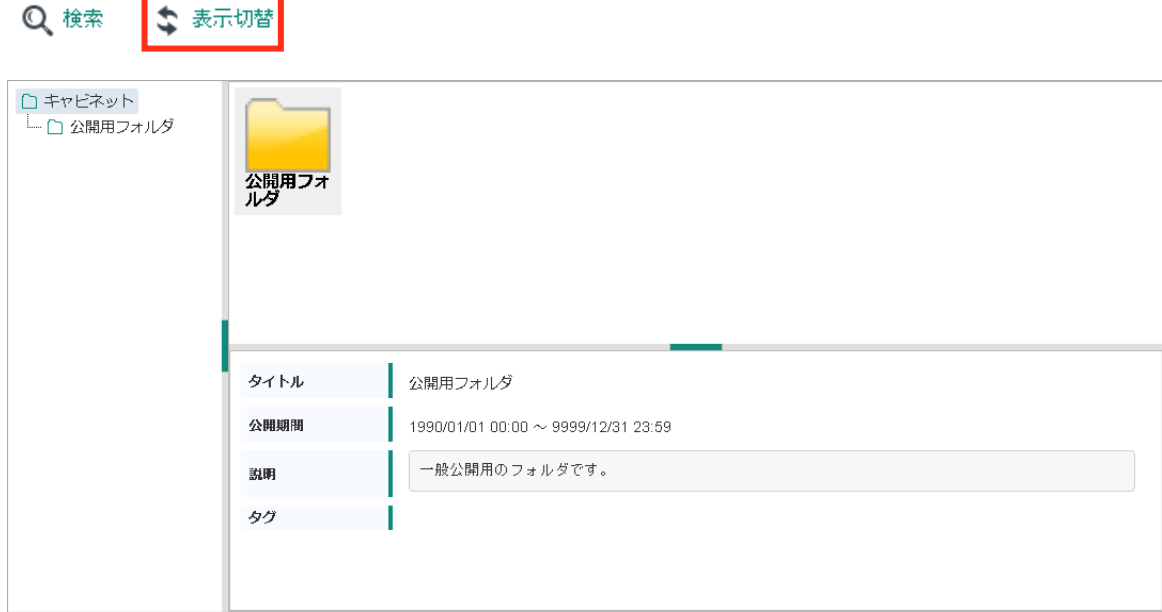

サムネイル表示中に 表示切替 をクリックすると、一覧表示に戻ります。

## <span id="page-34-1"></span>**8‐4ダウンロードする**

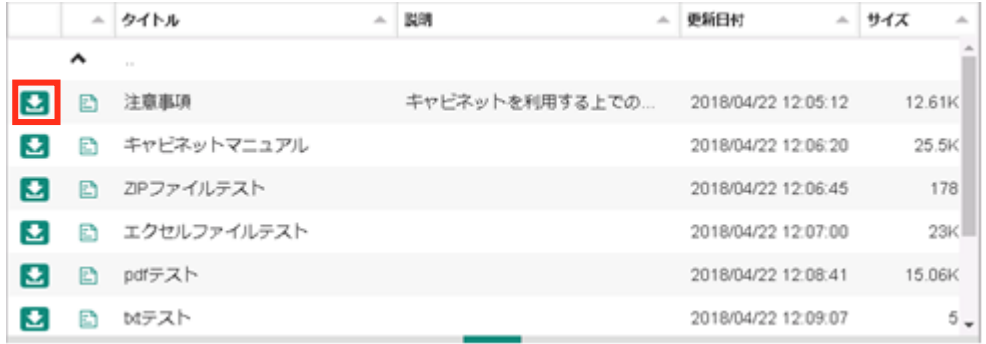

一覧表示の場合は、ダウンロードアイコンのクリックで、サムネイル表示の場合は、サムネイルを右クリッ クして表示されるメニューから、ダウンロードをクリックすることで、フォルダやファイル、リンク先のフ ォルダがダウンロードできます。

※スマートフォンの場合はアイコンを長押しすることでメニューが表示されます。

# <span id="page-35-0"></span>**9Web サービス**

## <span id="page-35-1"></span>**9‐1画面の見かた**

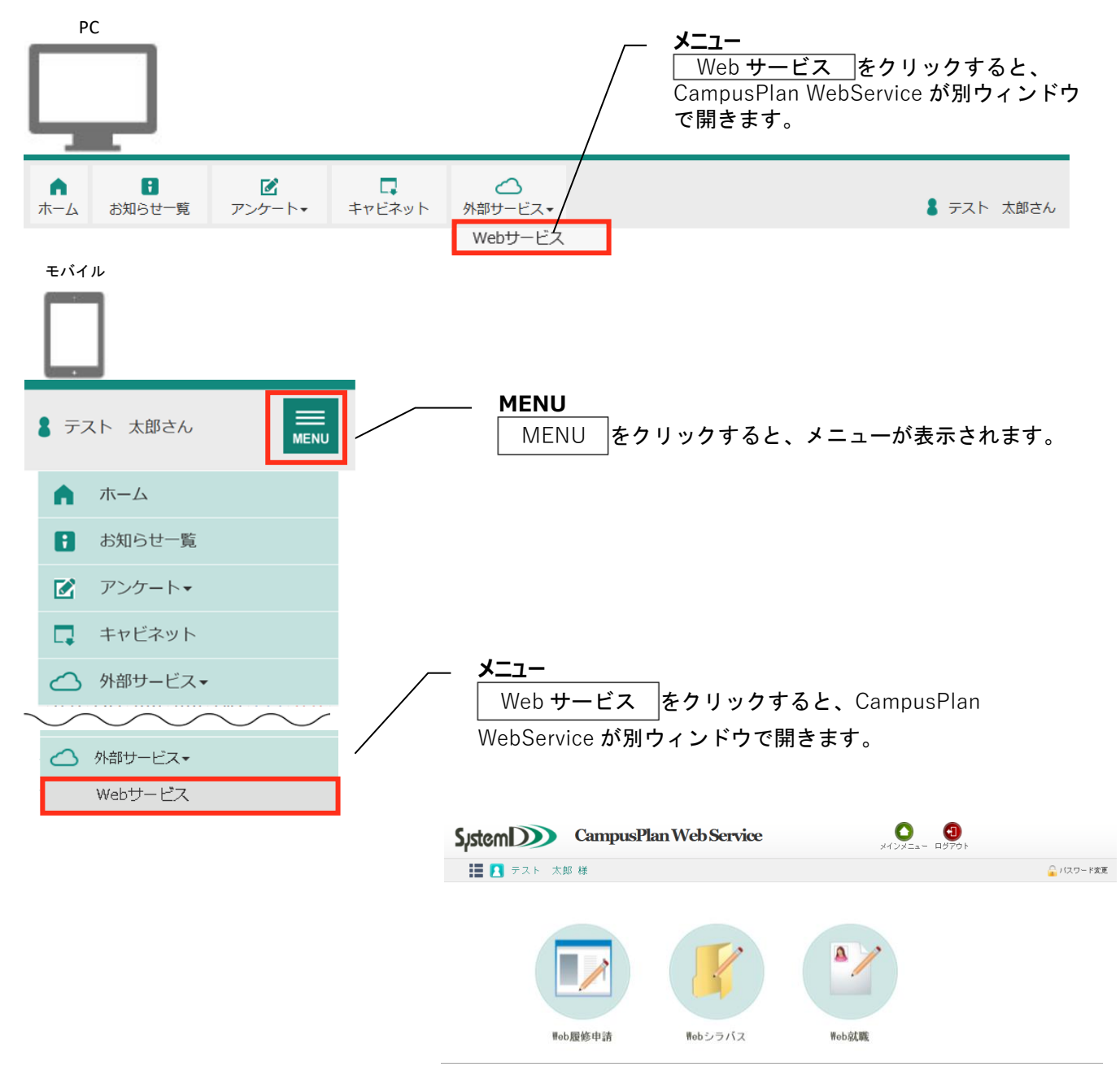

※CampusPlan Web Service のご利用方法に ついては、別資料をご覧ください。